HOW TO

COACH

Quick and easy one-page diagrams for popular tasks in Cricut Design Space®

BY JENNIFERMAKER

## **ABOUT THIS PLAYBOOK**

This playbook will give you quick and easy visual steps for every popular task in Cricut Design Space<sup>®</sup>. Just follow along with the steps and you'll be good to go!

#### Key to Playbook Pages:

Steps are in green

Tips are in blue

Notes are in yellow

Warnings are in pink

To make the most of it, print off this playbook and keep it under or next to your Cricut<sup>®</sup> for quick reference.

For project ideas and inspiration, join me at <a href="https://jennifermaker.com/cricutgroup">https://jennifermaker.com/cricutgroup</a>

If you have suggestions for new pages in this playbook, please email me at hello@jennifermaker.com

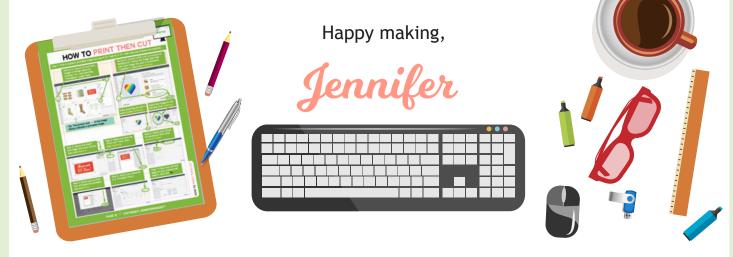

Cricut<sup>®</sup> Coach Playbook is copyright 2018 by JenniferMaker<sup>™</sup>LLC. All rights reserved. Cricut<sup>®</sup> and Cricut Design Space<sup>®</sup> are registered trademarks of Provo Craft. Use of them does not imply any affiliation with or endorsement by them.

#### Hi, I'm Jennifer!

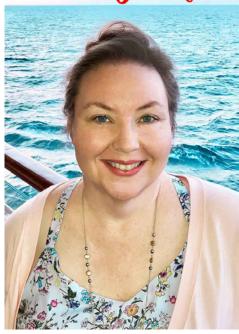

PAGE 2 ♥ COPYRIGHT JENNIFERMAKER™

## CRICUT<sup>®</sup> COACH PLAYBOOK PAGE INDEX

| How To                             | Desktop (Win/Mac) | iOS (iPhone/iPad) | Android       |
|------------------------------------|-------------------|-------------------|---------------|
| Open and Start a New Project       | 4                 | 29                | 50            |
| Connect to Your Cricut (Bluetooth) | 5 / 6             | 30                | 51            |
| Attach (Keep Things Together)      | 7                 | 31                | 52            |
| Group and Ungroup                  | 8                 | 32                | 53            |
| Weld                               | 9                 | 33                | 54            |
| Slice                              | 10                | 34                | 55            |
| Contour                            | 11                | 35                | 56            |
| Curve Text                         | 12                | 36 *              | 57 *          |
| Align & Distribute Objects         | 13                | 37                | 58            |
| Change Letter & Line Space         | 14                | 38                | 59            |
| Score with Stylus or Wheel         | 15                | 39                | 60            |
| Reposition Items on Mat Preview    | 16                | 40                | 61            |
| Mirror and Cut Heat Transfer Vinyl | 17                | 41                | 62            |
| SnapMat                            | not a feature     | 42                | not a feature |
| Save Work and View Saved Projects  | 18                | 43                | 63            |
| Link Cartridges                    | 19                | not a feature     | not a feature |
| Flatten                            | 20                | 44                | 64            |
| Print Then Cut                     | 21                | 45                | not a feature |
| Upload Images                      | 22 /23            | 46                | 65            |
| Erase Background from Image        | 24                | 47                | 66            |
| Upload SVG Files                   | 25 / 26           | 48                | not a feature |
| Update Cricut Plugin/App           | 27 / 28           | 49                | 67            |

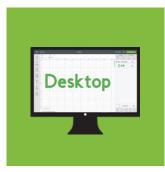

Cricut<sup>®</sup>-colored pages are for Design Space on Mac/Windows

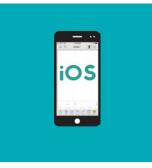

Sky-colored pages are for Design Space<sup>\*</sup> app in iOS (iPhones/iPads)

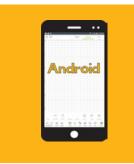

Gold-colored pages are for Design Space<sup>®</sup> app on Androids

PAGE 3 ♥ COPYRIGHT JENNIFERMAKER™

## **HOW TO OPEN AND START A NEW PROJECT**

Step 1: Open your web browser (I recommend Chrome).

New Tab

G

Step 3: If prompted, sign in with your email and password. (If you're already signed in, you will

be taken to the next step automagically.)

Step 2: Type design.cricut.com in the bar at the top of your web browser

Desktop

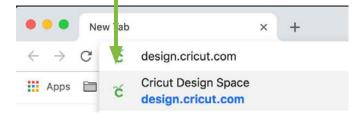

Step 4: Click the **New Project** icon on the left side or the New Project button in the upper right corner (they do the same thing).

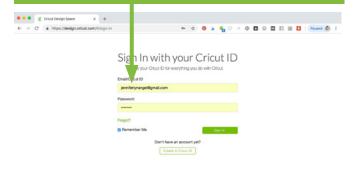

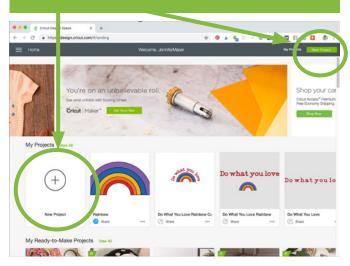

You will get a new canvas, ready for you to add images, shapes, text, and projects!

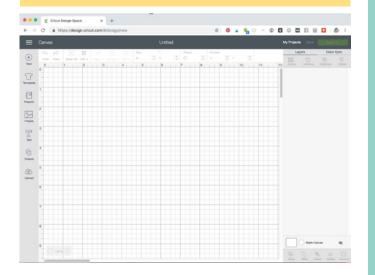

#### Tip: If you are completely new to Cricut, you will be guided through a welcome sequence and your first project upon your

very first visit to this page. If you'd like to revisit this, click the menu icon JenniferMaker in the upper left corner and choose New Machine Setup from the drop-down menu.

🗧 😑 🍵 🎸 Cricut Design Space × + Home 3 Canvas New Machine Setup

| Calibration           |
|-----------------------|
| Manage Custom Materia |
| Update Firmware       |
| Account Details       |
| Link Cartridges       |
| Cricut Access         |
|                       |

## HOW TO CONNECT A MAC TO CRICUT VIA BLUETOOTH

#### Step 1: Open System Preferences in your Dock.

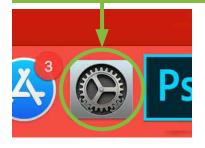

You can also find System Preferences by clicking on the Apple menu in the upper left corner and choosing System Preferences.

Note: Your Cricut must be within 10-15 feet of your Mac to connect with it. If your Cricut needs to use a Wireless Bluetooth Adapter (Explore and Explore One), make sure it is inserted.

#### Step 3: If Bluetooth is off, click Turn Bluetooth On.

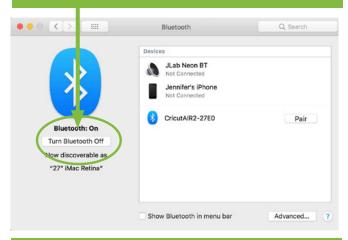

Step 5: If you get a pairing request, type 0000 (that's four zeros) as the passcode and click Pair.

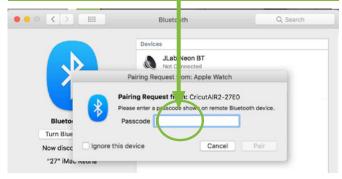

Once connected, you can select it from the drop-down menu in Cricut Design Space.

#### Step 2: Click the Bluetooth icon to open it.

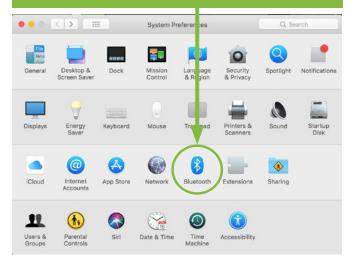

Step 4: Locate a device that starts with "Cricut" and click Connect or Pair. If you do not see it listed, make sure your Cricut is turned on and no other Bluetooth device is connecting to it.

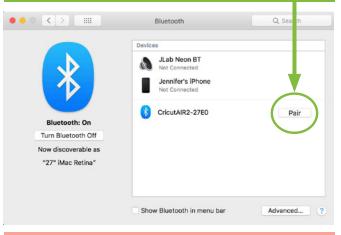

Your Mac will not always show "Connected" unless Design Space is communicating with the Cricut during a cut.

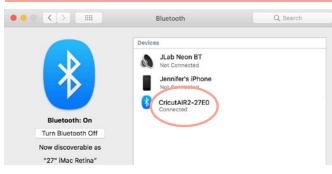

### HOW TO CONNECT A PC TO CRICUT VIA BLUETOOTH

Step 1: Open the Control Panel app.

Find it by typing "Control Panel" into the search bar at the bottom of your window.

**Control Panel** 

Note: Your Cricut must be within 10-15 feet of your PC. If you need to use a Wireless Bluetooth Adapter, make sure it is inserted.

Step 3: Let your computer look for your Cricut, then click its icon and click Next.

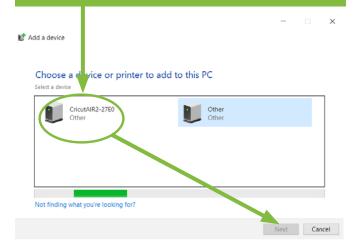

#### Step 5: Allow your PC time to setup the Bluetooth connection to your Cricut.

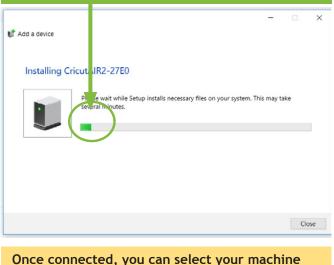

Once connected, you can select your machine from the drop-down menu in Cricut Design Space.

#### Step 2: Click on Add a Device under Hardware.

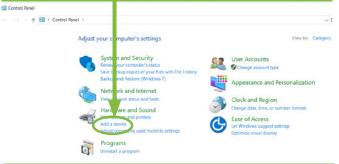

Desktop

CONNECT VIA BLUETOOTH

#### Step 4: If you get a pairing request, type 0000 (that's four zeros) as the passcode and click Next.

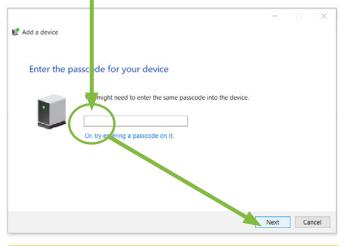

Once paired, it will appear in your Devices and Printers window of the Control Panel.

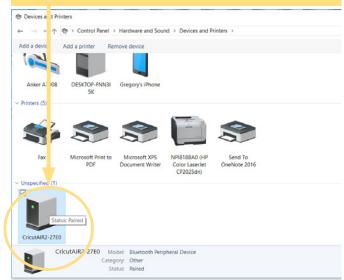

## HOW TO ATTACH TO KEEP THINGS TOGETHER

Did you click Make It and find all of your elements re-ordered and out of place? Fix this and keep everything exactly where you want with the ATTACH button. Use Attach to hold your cuts in the same position relative to each other on the cutting mat. The Attach feature also helps you affix a write or score layer to a cut layer.

• •

• •

Step 1: Add all of your elements to Cricut Design Space, including text, SVG designs, score lines, write lines, etc.

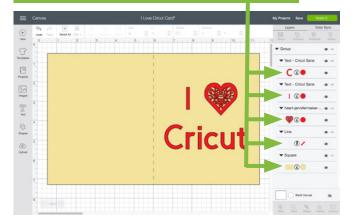

Step 3: Select any layers (two or more) you want to attach together (hold down the Shift key while you click to select multiple layers), then click Attach in the lower right corner.

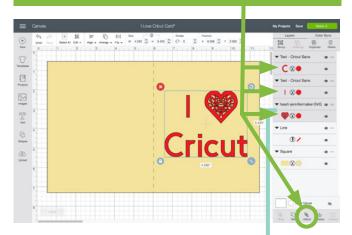

Note that attached layers will take on the same color. So only attach layers that you really want to be the same color!

click on any layers called "Group" and click the Ungroup icon.

Step 2: Ungroup any groups. To do this,

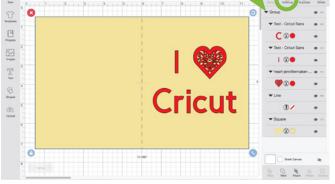

Tip: If you are having a problem attaching layers, try ungrouping layers first.

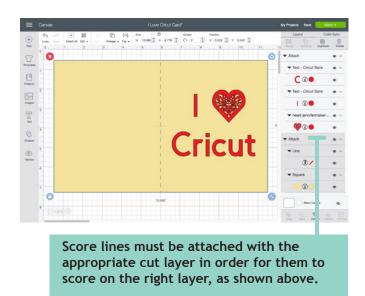

Practice this at jennifermaker.com/i-love-cricut

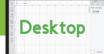

## HOW TO GROUP AND UNGROUP

Grouping lets you keep objects together in your design but not necessarily on your mat (you still need to use the Attach function to keep things together on the mat). Sometimes projects and uploaded images will be grouped when you open/insert them, and you'll need to ungroup them so you can make changes.

#### HOW TO GROUP:

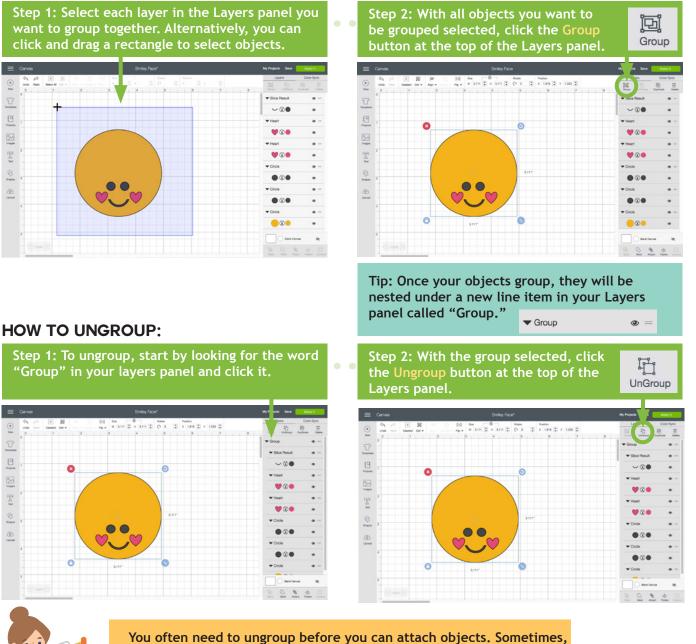

You often need to ungroup before you can attach objects. Sometime a project or image set has multiple groups. So if you want to attach and have an issue, look for ALL groups and ungroup them first.

Practice this at jennifermaker.com/smiley-face

PAGE 8 ♥ COPYRIGHT JENNIFERMAKER™

## HOW TO WELD

Need to join elements to create a new image? Do it with the Weld tool! The Weld tool can simplify a design, keep the letters of a word connected, and combine shapes to create new designs.

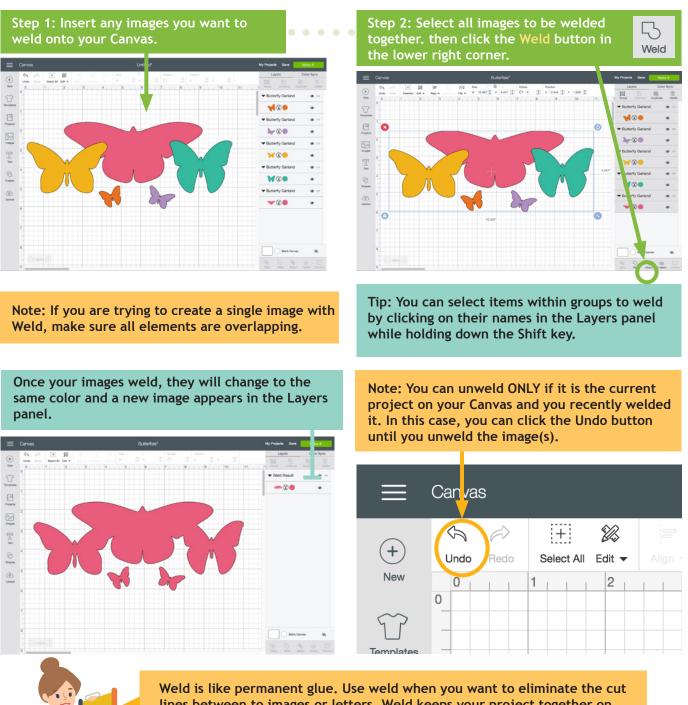

Weld is like permanent glue. Use weld when you want to eliminate the cut lines between to images or letters. Weld keeps your project together on the canvas and when you send it to the mat to cut. But beware, there is no Unweld button (only Undo). Weld is permanent!

Practice this at jennifermaker.com/butterflies

WELD

HOW TO SLICE (CUT AN IMAGE OUT OF ANOTHER)

Want to cut out parts or even make your own custom designs? If so, Slice is the tool for you! Slice lets you cut out parts of another object. If you keep slicing, you can make some pretty amazing designs!

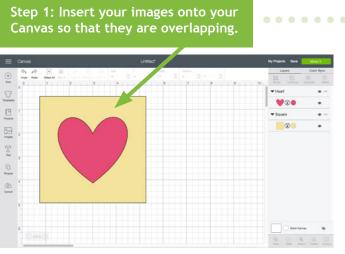

After you click Slice, three or more new layers called "Slice Result" will appear.

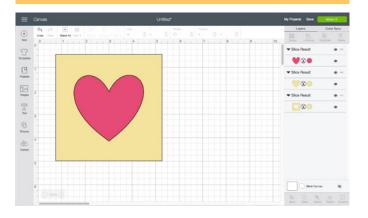

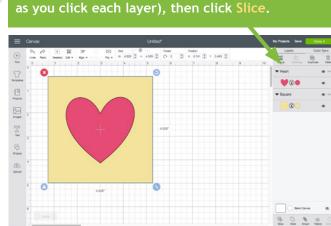

Step 2: Select just two layers (hold the Shift key

Step 3: Move, hide, or delete the layers you do not want, then you're good to go!

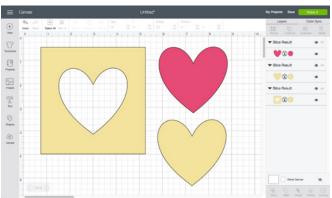

#### Slice Tips:

• You can slice both images and text.

• You can only slice with two layers. If you have multiple images you want to slice out of another, use the Weld tool on the multiple images first.

- Layers in groups can be sliced if you select just the individual layers, not the entire groups.
- If you use Slice with hidden layers, all hidden layers will be removed.

• If text is multi-layered and one layer is hidden, you can use the Slice tool. However, if you ungroup text from its shadow layer, it becomes an image and will no longer work with the Slice tool unless the text is ungrouped to individual letters.

SLICE

Desktop

Practice this at jennifermaker.com/heart-slice

## HOW TO REMOVE PARTS WITH CONTOUR

Need to erase parts of an existing design? Don't want that word or that circle, but can't ungroup or hide a layer? Use Contour to remove existing parts from projects.

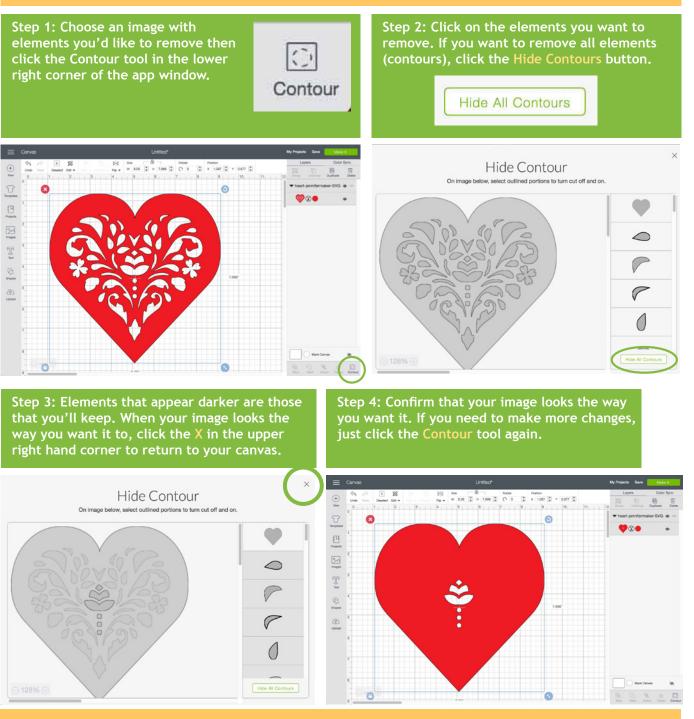

Tip: Contour isn't permanent so long as you don't Weld your images! If you decide later you want a Contoured image to go back the way it was, or simply edit it further, all the hidden parts are retained!

Practice this at <u>jennifermaker.com/svg-heart</u>

Desktop

CONTOUR (REMOVE BITS)

PAGE 11 ♥ COPYRIGHT JENNIFERMAKER™

HOW TO CURVE TEXT

T

Text

Step 1: Click the Text tool and add some text. (You do not need the rainbow—I added that so we could compare the curve to it.)

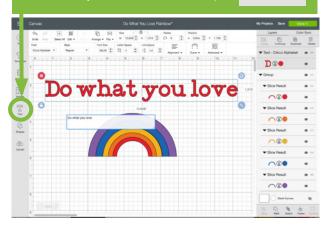

Step 3: Slide the slider to the right for a downward curve. The more you slide, the tighter the curve.

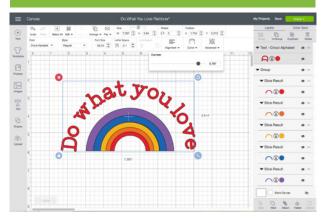

COACH

Tip: You can change the font, color, size, line spacing, etc. at any time (so long as you don't flatten or weld it) thanks to this curve text feature! Step 2: Select the text and click the Curve tool at the top. The slider allows you to adjust the curve up or down.

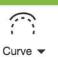

Desktop

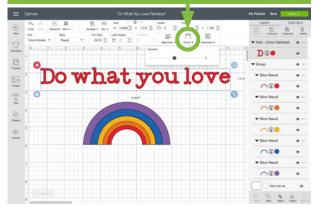

Step 4: Slide the slider to the left for an upward curve. The more you slide, the tighter the curve.

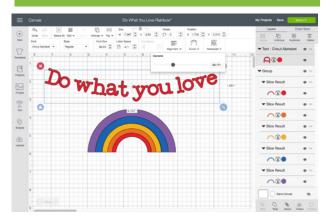

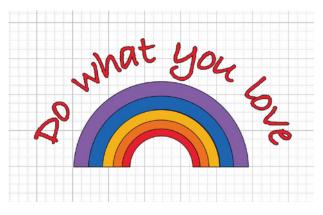

Practice this at jennifermaker.com/rainbow-love

## HOW TO ALIGN AND **DISTRIBUTE OBJECTS**

Step 1: Add two or more items to your canvas that you want to align or distribute evenly.

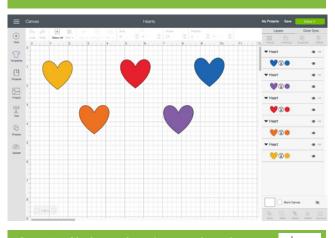

Step 3: Click on the Align tool in the toolbar and choose Align Top. Align 👻 (+) New 191 0 Vae -Vae T Vac (C) .... 0 

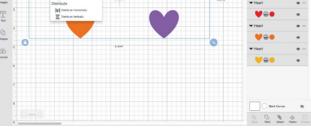

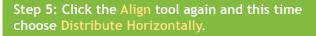

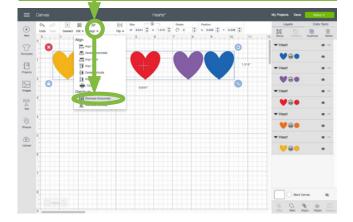

Step 2: Click and drag a selection box around all items you want to align and/or distribute.

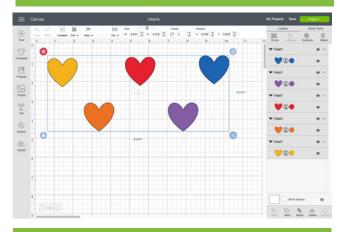

Step 4: All selected items are aligned with the topmost object. Now let's space them evenly.

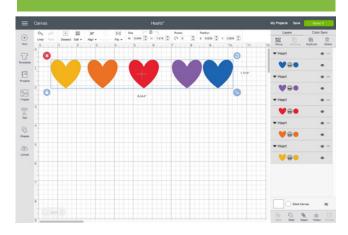

Step 6: Note that all the hearts are now in a perfect row with the same spacing.

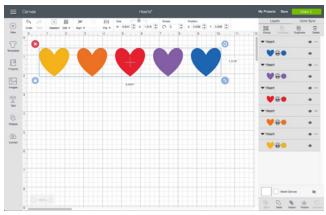

Practice this at jennifermaker.com/five-hearts

## HOW TO CHANGE LETTER SPACE

T

Text

Step 1: Click the Text tool, choose something onto the Canvas. Note how widely apart. Let's fix that.

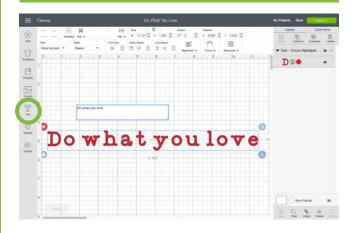

Step 3: The letter "D" is too close to the "o" in the example here. Select the text and click Advanced then select Ungroup to Letters.

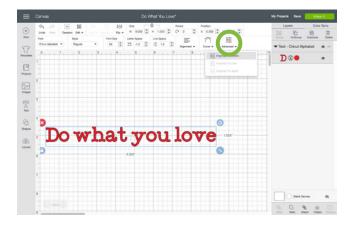

Curve 
Advanced 
Advanced 
Ei Ungroup To Letters
Ei Ungroup To Lines
Ei Ungroup To Layers

Step 2: Select the text and click the down arrow in the Letter Space box until the letters look better.

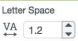

Desktop

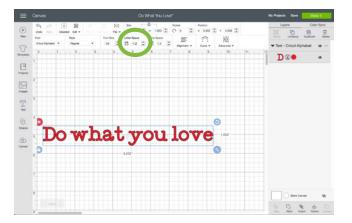

Step 4: Select just the letter "D" and move it to the left. Now these words are properly spaced.

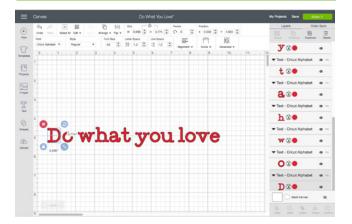

Tip: When you are done adjusting the letter space, select them all and click Group to keep them together from now on. If you click Weld instead, it will stick them together permanently.

| Do | what | you | love |
|----|------|-----|------|
|    |      |     |      |

Practice this at jennifermaker.com/rainbow-love

## HOW TO SCORE WITH STYLUS OR WHEEL

Step 1: Open or create a project with score lines. You can add a score line to any project by clicking Shapes, then selecting Score Line.

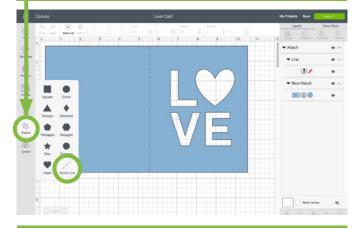

Step 3: Make sure the score line is on the same layer as the cut, then click **Continue**.

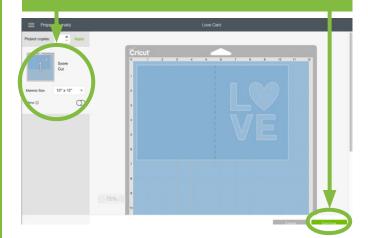

Step 5: Click on the scoring tool of preference, then click Continue.

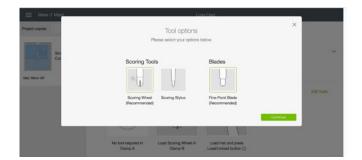

Step 2: Make sure any lines you want to be scored attached to the layer that should have the score line (click to change). Click Make It.

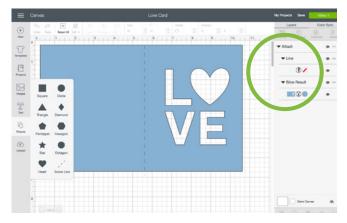

Step 4: Check the necessary tools. If the screen says to use a scoring wheel but you do not have one, click Edit Tools.

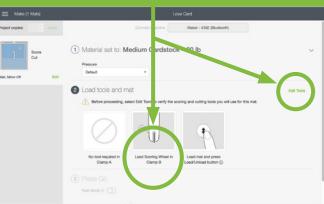

Step 6: Insert the scoring tool that matches step 5, then click the flashing icon on your Cricut.

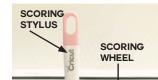

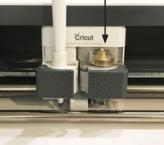

Practice this at jennifermaker.com/love-card

Desktop

PAGE 15 ♡ COPYRIGHT JENNIFERMAKER™

HOW TO REPOSITION

Need exact control over where items on your mat are cut? Want to cut one mat with multiple pieces of paper in different colors? You can do this if you reposition items on your mat before you cut! Here's how to do it on a computer (Mac or Windows):

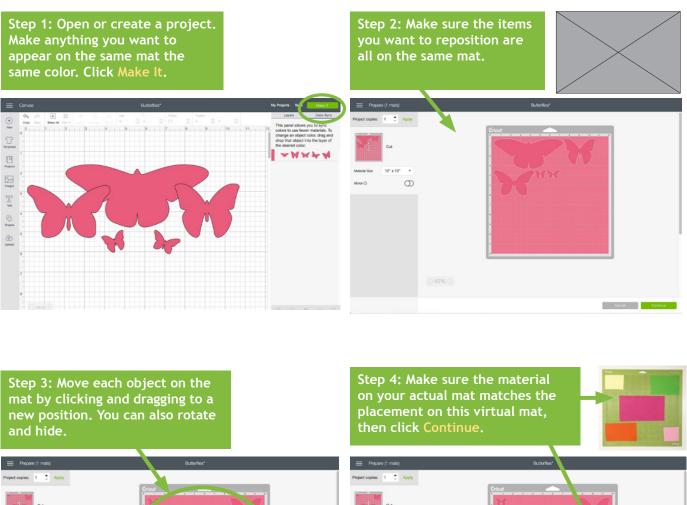

Desktop

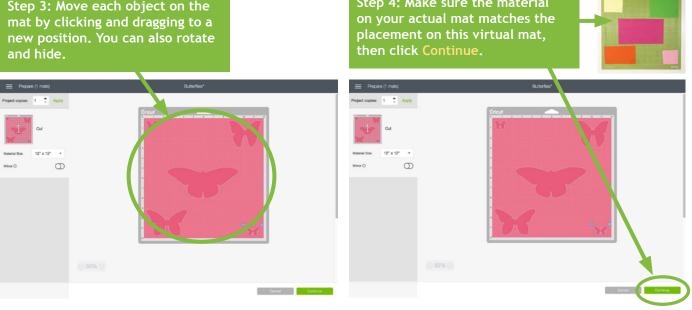

Practice this at jennifermaker.com/butterflies

## HOW TO MIRROR AND CUT IRON ON VINYL

Want to make a T-shirt or bag with iron-on vinyl? Here's how to mirror your image and position the vinyl on your mat for iron-on (heat transfer) vinyl!

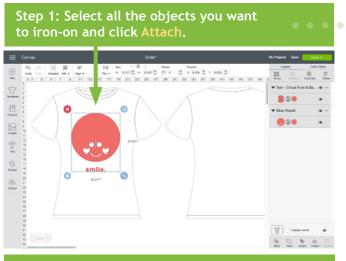

Step 3: Toggle Mirror to the on position, verify your image is now mirrored, and click Continue.

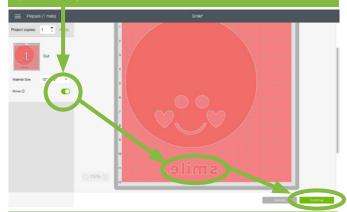

Step 5: Search on "iron" and select the type of iron-on vinyl you plan to use, then click Done.

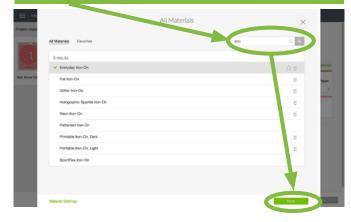

#### Step 2: Click Make It.

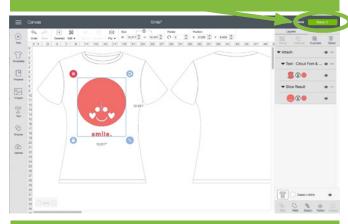

Step 4: Connect to your Cricut and click on Browse All Materials.

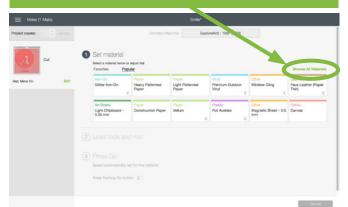

Step 6: Place your iron-on vinyl on your cutting mat shiny side down, insert the mat, and press Go.

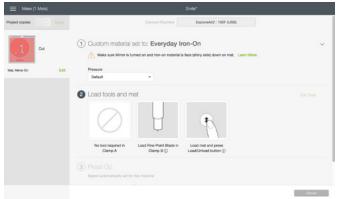

Practice this at jennifermaker.com/simple-smile

## HOW TO SAVE WORK

Step 1: Create something and click **Save**. You can tell if something is unsaved if an asterisk \* appears next to the name at the top of the window.

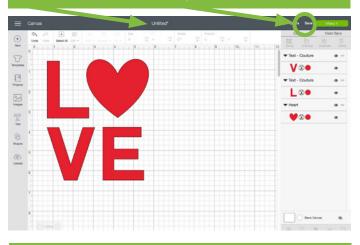

Step 3: Wait while Cricut saves your project. This may take a few minutes if the project is large.

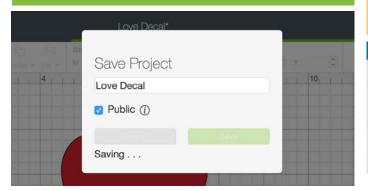

Step 2: Type a name for your project, decide if you want your project to be public (uncheck the box if you do not), and click Save.

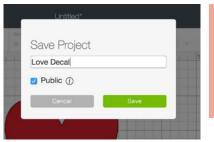

Note: Projects with purchased or uploaded images can not be saved as "Public" files.

Desktop

A "Public" project is one that you can share with others via a special link. See below to find out how to get that link.

If Cricut is able to save your project, a blue confirmation box will flash near the top of your screen and the new name will appear at the top of the window.

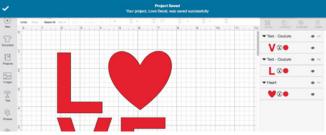

To view your Saved Projects, click the My Projects link in the top right corner of your window, or click the Projects icon on the left side of the window and select "My Projects" from the Projects drop-down menu.

To share a Public Project, click on a saved project then click the Share button on the left side of the window.

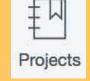

Share

7

Constrained

Projects > My Projects

Projects > My Projects

Projects > My Projects

Projects > My Projects

Projects > My Projects

Projects > My Projects

Projects > My Projects

Projects > My Projects

Projects > My Projects

Projects > My Projects

Projects > My Projects

Projects > My Projects

Projects > My Projects

Projects > My Projects

Projects > My Projects

Projects > My Projects

Projects > My Projects

Projects > My Projects

Projects > My Projects

Projects > My Projects

Projects > My Projects

Projects > My Projects

Projects > My Projects

Projects > My Projects

Projects > My Projects

Projects > My Projects

Projects > My Projects

Projects > My Projects

Projects > My Projects

Projects > My Projects

Projects > My Projects

Projects > My Projects

Projects > My Projects

Projects > My Projects

Projects > My Projects

Projects > My Projects

Projects > My Projects > My Projects

Projects > My Projects > My Projects

Projects > My Projects > My Projects

Projects > My Projects > My Projects > My Projects > My Projects > My Projects > My Projects > My Projects > My Projects > My Projects > My Projects > My Projects > My Projects > My Projects > My Projects > My Projects > My Projects > My Projects > My Projects > My Projects > My Proj

SAVE WORK/PROJECTS

Practice this at jennifermaker.com/love-decal

## HOW TO LINK CARTRIDGES

Step 1: Open Cricut Design Space, click the menu in the upper left corner, and choose Link Cartridges. If you're using a Cartridge Adapter, it will need to be inserted into a USB port on your computer first. Step 2: Choose your Cricut from the drop-down menu. If you do not see it, make sure it is turned on and connected. For best results, connect your Cricut to your computer via the USB cable.

| JenniferMaker<br>View Profile                                                                                                    | Love Decal<br>/ Projects                                                                                                    | Link cartridges ExploreAir2 : 100F (USB)                                                                                                    |
|----------------------------------------------------------------------------------------------------|----------------------------------------------------------------------------------------------------|----------------------------------------------------------------------------------------------------|
| C nvas<br>N w Machine Setup<br>C libration<br>M inage Custorn Materials<br>Li date Firmware<br>A count Details<br>Link Cartridges |                                                                                                    | Insert cartridge     Insert into port on top left side of machine.      Insert into port on top left side of machine.      Insert cartridge     Cick the button below to continue. Please note that cartridges can only     be linked to one Cricul account. |
| Step 3. Once the                                                                                                    | cartridge is detected, the Link                                                                                                | Step 4: Once the link is complete, remove the                                                                                                    |
| Cartridge button                                                                                                    | will become available. Click the utton to continue.                                                                            | cartridge from the adapter and choose what to<br>do next. You can continue to link other cartridges<br>or view your cartridges, or close the window.                                                                                                    |
|                                                                                                    | Link cartridges ExploreAr2:100F (USB)                                                                                          | Cartridge linked X<br>What would you like to do now?                                                                                                    |
|                                                                                                    | Insert cartridge<br>Insert into port on top left side of machine.                                                              | Link another catridge View your catridges                                                                                                    |
|                                                                                                    | Link cartridge<br>Click the button below to continue. Please note that cartridges can only<br>be linked to one Cricut account. | Linit Carritàge My Carritage                                                                                                    |
| Help                                                                                                    | Link Cartridge                                                                                                    | Hep                                                                                                    |

When a physical cartridge has been linked to your account, the digital versions of those images are activated on your account and the physical cartridge is no longer needed in order to use those images with Cricut Design Space.

Link digital cartridges at https://www.cricut.com/CTMH

Note that you cannot link physical cartridges on iOS or Android devices at this time.

Desktop

#### PAGE 19 ♥ COPYRIGHT JENNIFERMAKER™

## HOW TO FLATTEN AN IMAGE

Need to make a Print Then Cut project? Flatten is your friend! The Flatten tool allows you to turn any image into a single, printable layer for the Print then Cut feature.

Step 1: Add two or more items to your canvas that you want to flatten.

Note: Flatten is used only for print.

Step 2: Click and drag a selection box around all objects you want to flatten to select all of them.

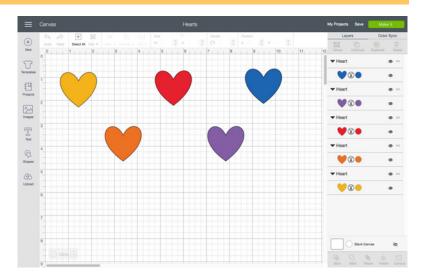

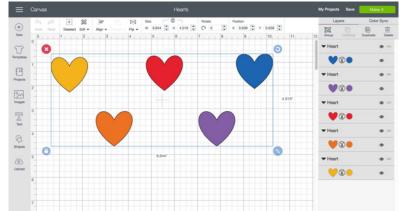

Step 3: Click the Flatten icon in the bottom right corner.

Slatten

Note that all items are now on one layer and now work only for Print Then Cut.

If you decide this isn't what you wanted to do, click the Unflatten button right away.

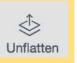

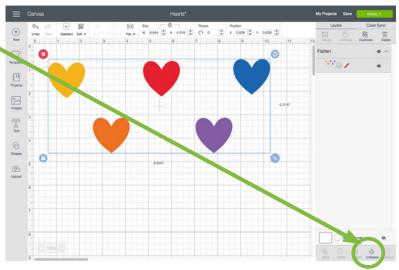

Practice this at jennifermaker.com/five-hearts

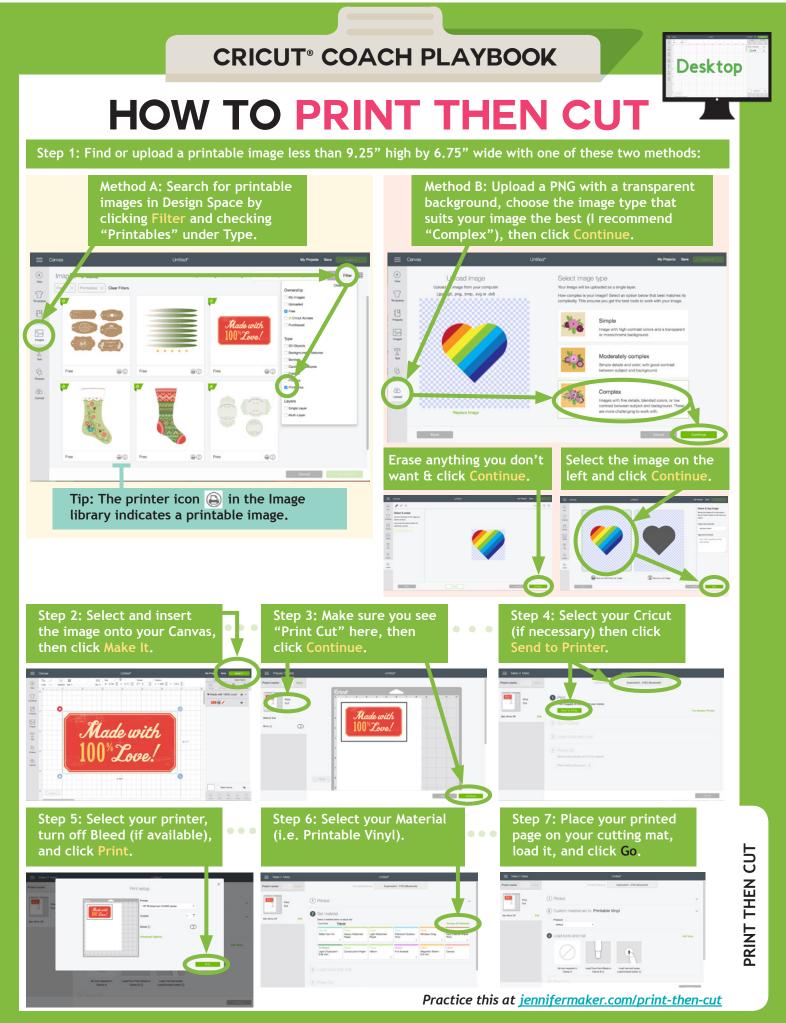

PAGE 21 ♥ COPYRIGHT JENNIFERMAKER™

## HOW TO UPLOAD IMAGES ON A MAC

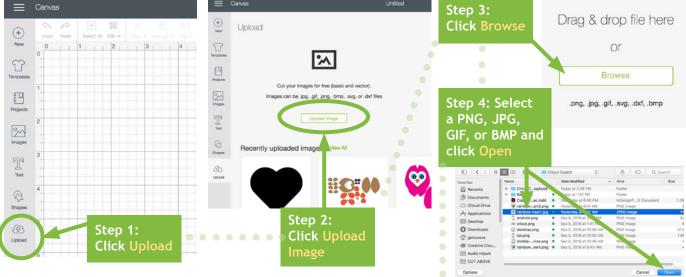

Step 5: Choose an Image Type (I recommend Complex, but you can experiment) and click Continue.

# Cross Cross

Step 7: Choose Print Then Cut or Cut Image, type a name, and click Continue.

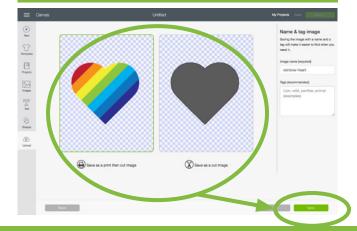

Step 6: Clean up and refine your image using the tools, if you wish, then click **Continue**.

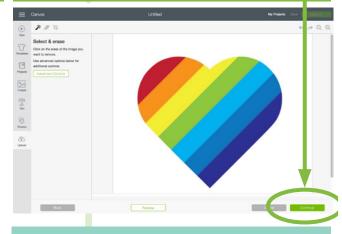

Once inserted, your image appears in Cricut Design Space, ready to be inserted on your canvas!

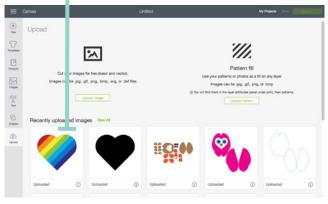

Practice this at jennifermaker.com/rainbow-heart

## HOW TO UPLOAD IMAGES ON A PC

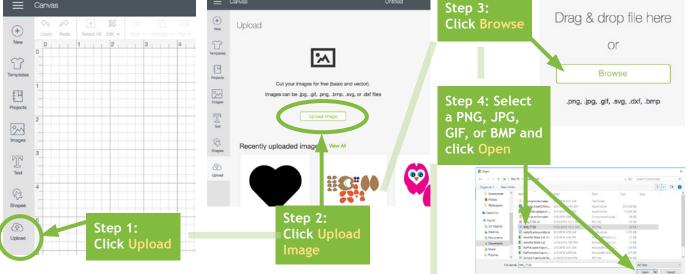

Step 5: Choose an Image Type (I recommend Complex, but you can experiment) and click Continue.

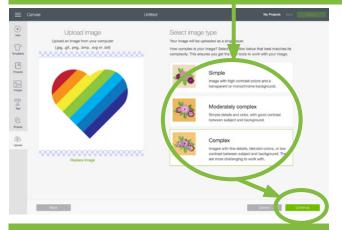

Step 7: Choose Print Then Cut or Cut Image, type a name, and click **Continue**.

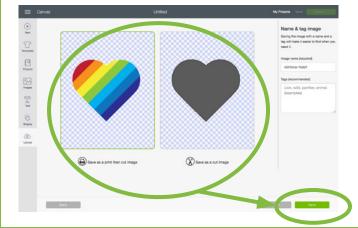

Step 6: Clean up and refine your image using the tools, if you wish, then click Continue.

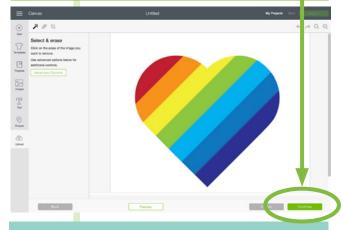

Once inserted, your image appears in Cricut Design Space, ready to be inserted on your canvas!

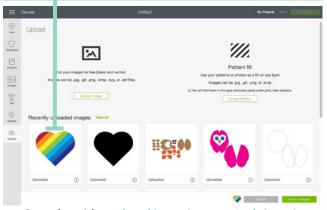

Practice this at jennifermaker.com/rainbow-heart

#### HOW TO ERASE A BACKGROUND FROM AN IMAGE Step 1; Find or upload a JPG, PNG, GIF, or BMP Step 2; Click the Select & Erase tool .

Step 1: Find or upload a JPG, PNG, GIF, or BMP file that you want to use. When asked for Image Type, choose Complex and click Continue.

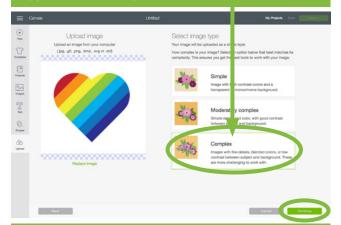

Step 3: Click on the white background around your image to erase it. You may need to click in several areas to get it all.

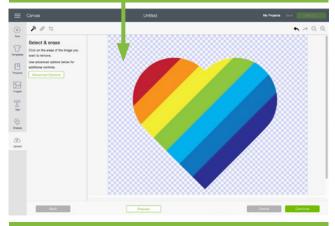

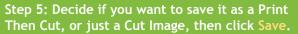

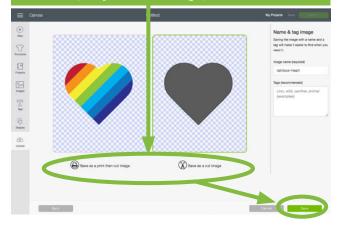

Encore La carecta da La doctava en la doctava en la doctav

Step 4: Click Preview to see the cut lines of the object remaining. If it looks good, click Continue.

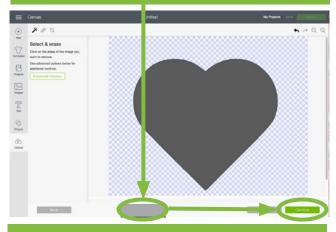

Step 6: Once saved, you can use the image by selecting it and clicking Insert Image.

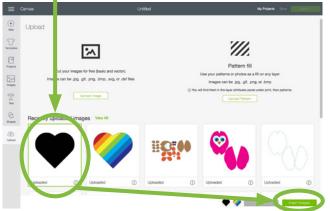

Practice this at jennifermaker.com/rainbow-heart

Desktop

PAGE 24 ♥ COPYRIGHT JENNIFERMAKER™

Desktop

UPLOAD SVG FILES (MAC)

## HOW TO UPLOAD SVG FILES ON A MAC

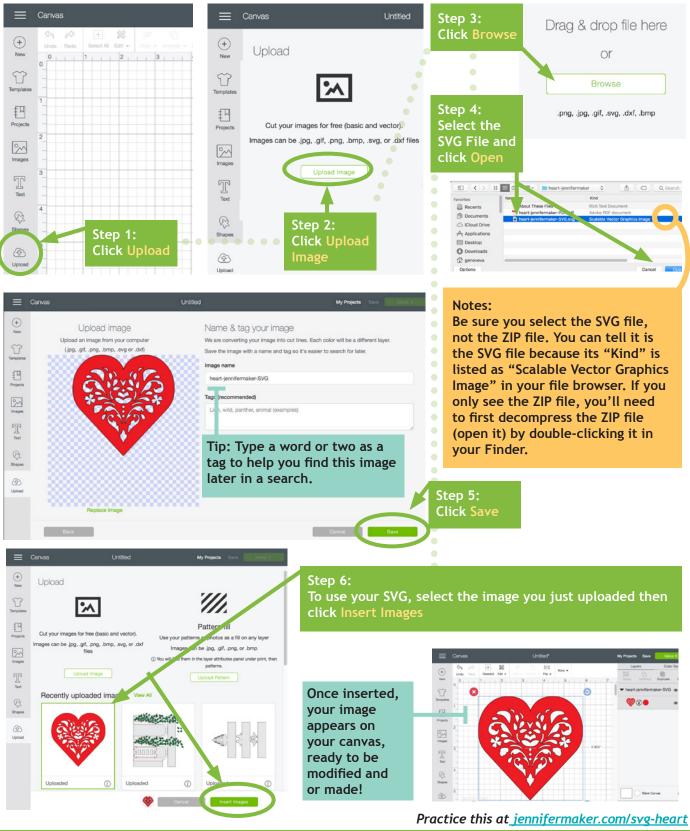

## HOW TO UPLOAD SVG FILES ON A PC

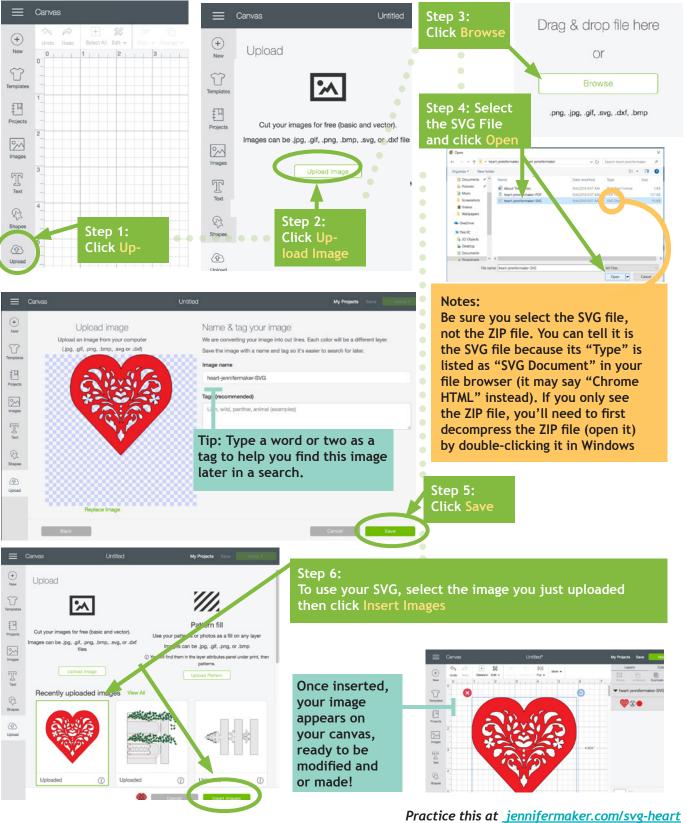

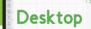

## HOW TO UPDATE YOUR PLUGIN ON A MAC

You will occasionally be prompted to update your Cricut Design Space plugin as new features and performance improvements are added. This is what you see and do when it's time to update. Tip: To check the version, click the Design Space icon in the Applications folder, then press Command + I

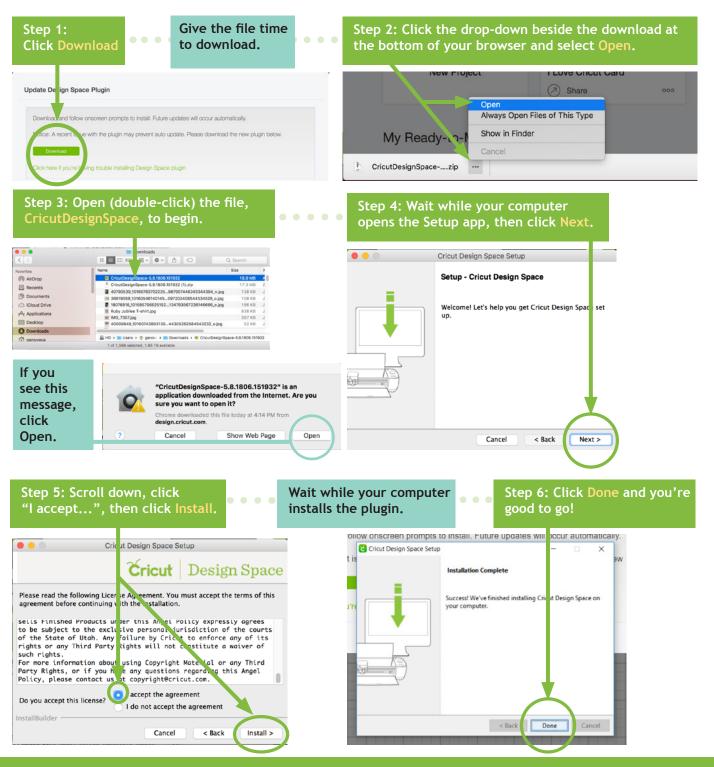

PAGE 27 ♥ COPYRIGHT JENNIFERMAKER™

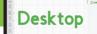

## HOW TO UPDATE YOUR PLUGIN ON WINDOWS

You will occasionally be prompted to update your Cricut Design Space plugin as new features and performance improvements are added. This is what you see and do when it's time to update. Tip: To check the version, click the Design Space icon in the System Tray, then click About.

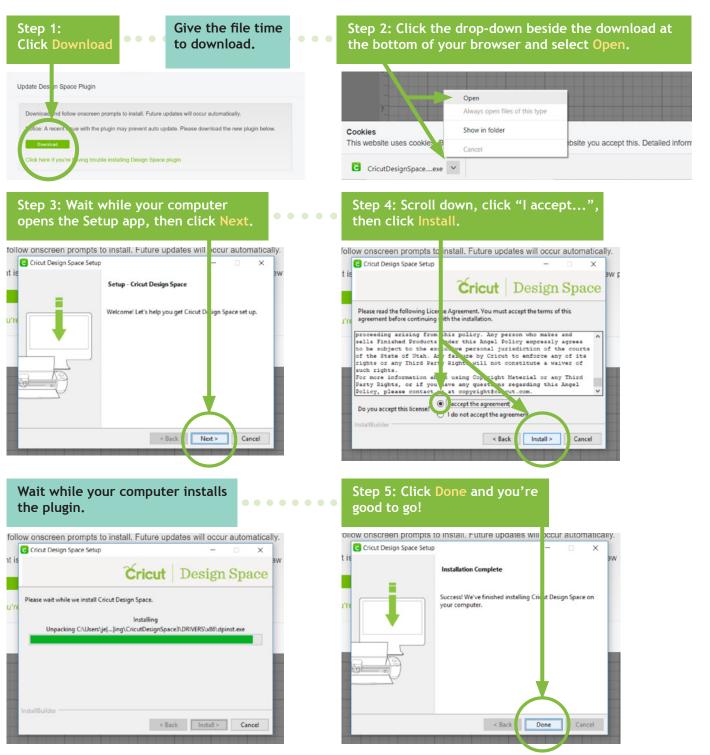

# UPDATE PLUGIN (PC)

#### PAGE 28 ♥ COPYRIGHT JENNIFERMAKER™

## HOW TO OPEN AND START A NEW PROJECT

Step 1: Tap the Cricut Design icon on your device.

Tip: If this is your first time using Cricut on your device, you'll need to install it first. Tap on the App Store icon, search for Cricut Design Space, and install the app.

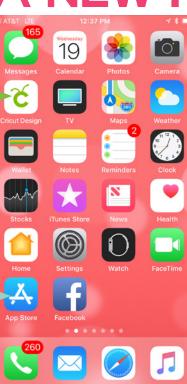

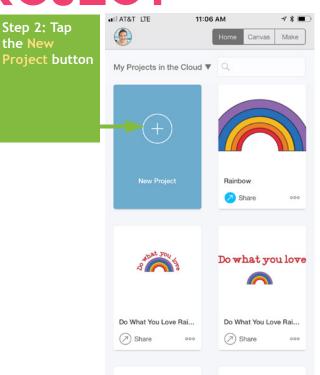

AT&T LTE

Step 3: If

you see this message, it means you left something on your canvas the last time you used the app. So either tap Keep Previous (if you want to see what you left there) or tap Replace for a new, blank canvas.

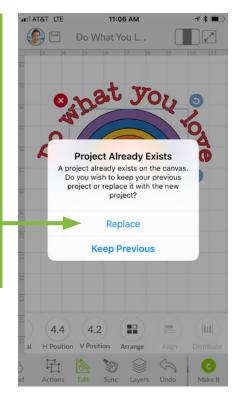

You will get a new canvas, ready for you to add images, shapes, text, and projects!

 Image: Non-state of the state of the st

11:06 AM

1 \* -

iOS

## HOW TO CONNECT IOS TO CRICUT VIA BLUETOOTH

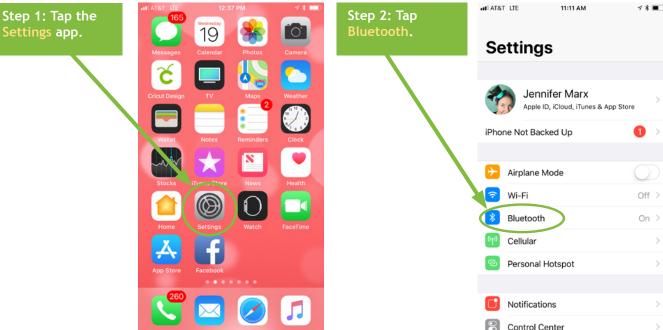

Note: Your Cricut must be within 10-15 feet of your device. If you need to use a Wireless Bluetooth Adapter, make sure it is inserted.

Step 3: Turn on Bluetooth if it is off, then look for Cricut in this list and tap it. If you do not see it listed, make sure your Cricut is turned on and no other Bluetooth device is connecting to it.

| INT&T LTE                      | 11:11 AM                                                                                                    | <b>1 % ■</b> .) |
|--------------------------------|----------------------------------------------------------------------------------------------------|-----------------|
| Settings                       | Bluetooth                                                                                                    |                 |
|                                |                                                                                                    |                 |
| Bluetooth                      |                                                                                                    |                 |
| Now discoverab                 | le as "Jennifer's iPhone".                                                                                                    |                 |
| MY DEVICES                     |                                                                                                    |                 |
| 27" iMac Ret                   | ina Not Con                                                                                                    | nected (i)      |
| CarAccessor                    | ySystem Not Con                                                                                                    | nected 🚺        |
| CricutAIR2-2                   | 7E0 Not Con                                                                                                    | nected i        |
| JLab Neon B                    | T Not Con                                                                                                    | nected i        |
| Maker-4392                     | Not Con                                                                                                    | nected (i)      |
| Vivitar HP                     | Not Con                                                                                                    | nected i        |
| iHome iBT84                    | m Not Con                                                                                                    | nected (i)      |
|                                |                                                                                                    |                 |
| OTHER DEVICES                  | Sold and the second second sec |                 |
| To pair an Apple<br>Watch app. | Watch with your iPhone, ge                                                                                                    | o to the        |
|                                |                                                                                                    |                 |

| Step 4: If you |
|----------------|
| get a pairing  |
| request, type  |
| 0000 (that's   |
| four zeros) as |
| the passcode   |
| and tap Pair.  |
|                |

ILAT&T LTE

Cancel

PIN

Once connected, you can go to the Cricut Design Space app and send projects to your Cricut machine.

| 1         | 2        | 3<br>DEF             |
|-----------|----------|----------------------|
| 4<br>сні  | 5<br>JKL | 6<br><sup>MN0</sup>  |
| 7<br>PQRS | 8<br>TUV | 9<br><sup>wxyz</sup> |
|           | 0        | $\otimes$            |

12:50 PM

Enter PIN

CricutAIR2-27E0

....

Pair

iOS

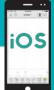

## HOW TO ATTACH TO KEEP THINGS TOGETHER

Did you tap Make It and find all of your elements re-ordered and out of place? Fix this and keep everything exactly where you want with the ATTACH button. Use Attach to hold your cuts in the same position relative to each other on the cutting mat. The Attach feature also helps you affix a write or score layer to a cut layer.

1 \* -

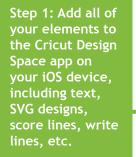

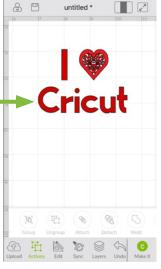

12:57 PM

Step 2: Tap and drag a selection box around all of the images you want to attach together, tap on Actions at the bottom of the screen, then tap Attach.

Note that attached layers will take on the same color. So only attach layers that you really want to be the same color!

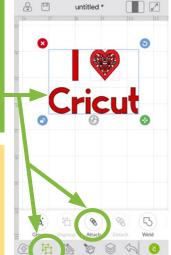

12:58 PM

HI AT&T 😤

Tip: If you are having a problem attaching layers, try ungrouping layers first.

You can verify that your images by tapping Layers and noting that they are now labeled "Attached Set."

ATATAT 😤

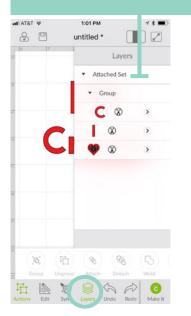

Score lines must be attached with the appropriate cut layer in order for them to score on the right layer, as shown below.

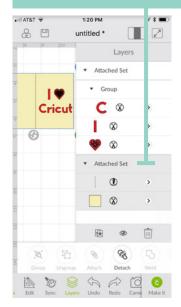

Practice this at <u>jennifermaker.com/i-love-cricut</u>

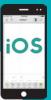

## HOW TO GROUP AND UNGROUP

Grouping lets you keep objects together in your design but not necessarily on your mat (you still need to use the Attach function to keep things together on the mat). Sometimes projects and uploaded images will be grouped when you open/insert them, and you'll need to ungroup them so you can make changes.

#### HOW TO GROUP:

Step 1: Tap Layers and select each layer want to group together. Alternatively, you can tap and drag a rectangle to select objects.

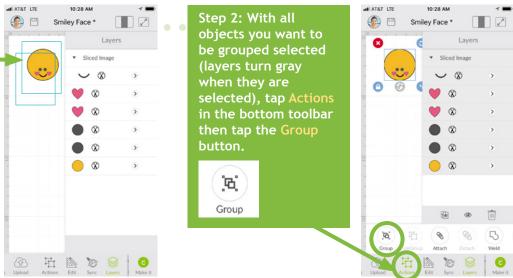

Tip: Once your objects group, they will be nested under a new line item in your Layers panel called "Group."

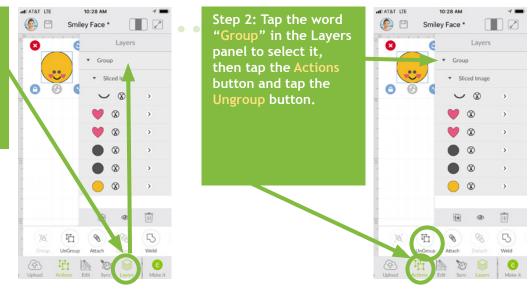

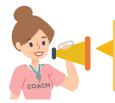

You often need to ungroup before you can attach objects. Sometimes, a project or image set has multiple groups. So if you want to attach and have an issue, look for ALL groups and ungroup them first.

Practice this at jennifermaker.com/smiley-face

#### HOW TO UNGROUP:

Step 1: To ungroup, tap the Layers button in the bottom toolbar and look for the word "Group." (Hint: There may be more than one!)

iOS

## HOW TO WELD

Need to join elements to create a new image? Do it with the Weld tool! The Weld tool can simplify a design, keep the letters of a word connected, and combine shapes to create new designs.

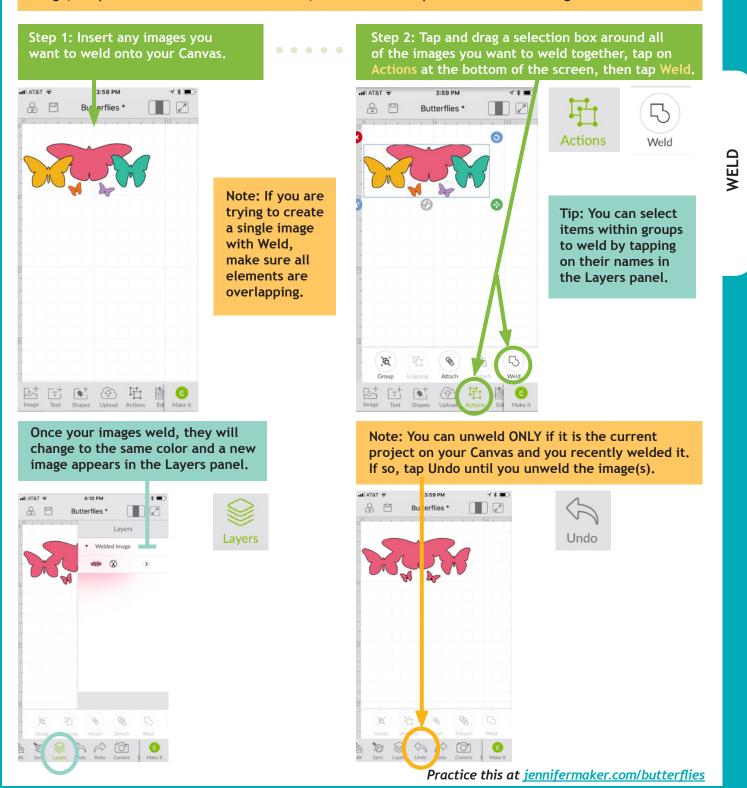

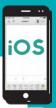

SLICE

## HOW TO SLICE (CUT AN IMAGE OUT OF ANOTHER)

Want to cut out parts or even make your own custom designs? If so, Slice is the tool for you! Slice lets you cut out parts of another object. If you keep slicing, you can make some pretty amazing designs!

#### Step 1: Insert your images onto your Canvas so that they are overlapping.

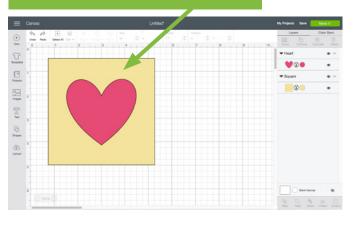

After you click Slice, three or more new layers called "Slice Result" will appear.

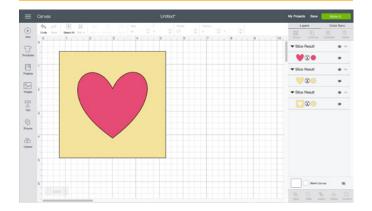

Step 2: Select two layers (hold the Shift key as you click each layer), then click Slice.

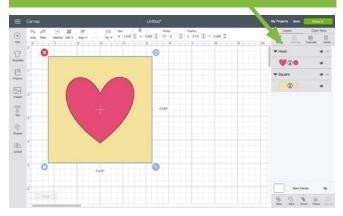

Step 3: Move, hide, or delete the layers you do not want, then you're good to go!

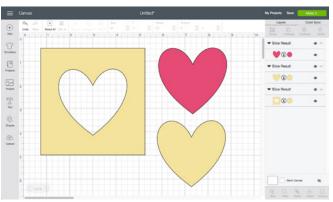

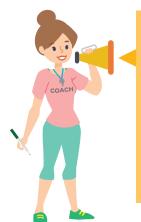

#### Slice Tips:

- You can slice both images and text.
- You can only slice with two layers. If you have multiple images you want to slice out of another, use the Weld tool on the multiple images first.
- Layers in groups can be sliced if you select just the individual layers, not the entire groups.
- If you use Slice with hidden layers, all hidden layers will be removed.
- If text is multi-layered and one layer is hidden, you can use the Slice tool. However, if you ungroup text from its shadow layer, it becomes an image and will no longer work with the Slice tool unless the text is ungrouped to individual letters.

Practice this at jennifermaker.com/heart-slice

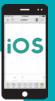

## HOW TO REMOVE PARTS WITH CONTOUR

Need to erase parts of an existing design? Don't want that word or that circle, but can't ungroup or hide a layer? Use Contour to remove existing parts from projects.

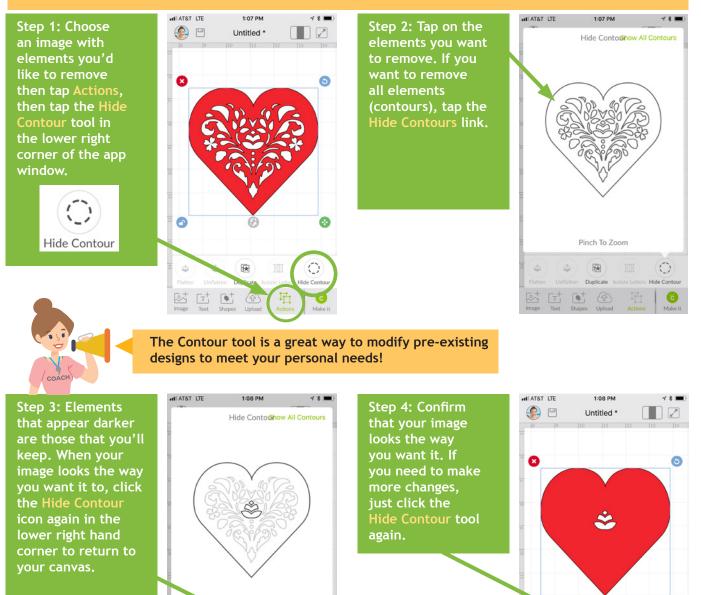

Tip: Contour isn't permanent so long as you don't Weld your images! If you decide later you want a Contoured image to go back the way it was, or simply edit it further, all the hidden parts are retained!

Pinci

1

TR.

Duplicate

700m

Practice this at jennifermaker.com/svg-heart

**F** 

Duplicate

0

0

de Ca

PAGE 35 ♥ COPYRIGHT JENNIFERMAKER™

HOW TO

**CURVE TEXT** 

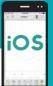

Step 1: Tap the Text tool and add some text. T ATAT ITE 5:54 DM 12 -Do What You L... 6 Do what you love 0 qwertyuiop asd fghjkl 🕁 z x c v b n m 🗷 123 🖉 return space

Step 5: As you work, rotate the letters to match the curve of the circle.

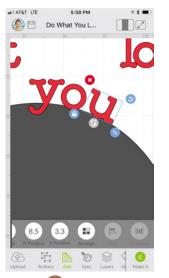

#### Step 2: Tap Shapes then tap Circle. Resize the circle to match the curve you want.

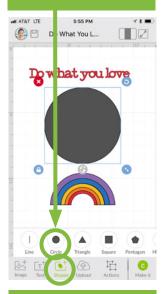

Step 6: Keep going until all the text is in position.

6:01 PM

Vou lo

**B** (E)

한 101

0

🙆 🖳 Do What You L...

1 \* -

AT&T LTE

3.9 3.7

Step 3: Tap the text, tap Actions, and tap Isolate Letters.

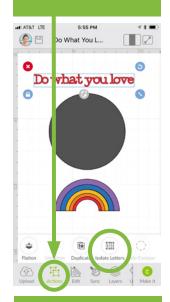

Step 7: Check that your curves look smooth and your words readable.

6:02 PM

AT&T LTE

Do What You L..

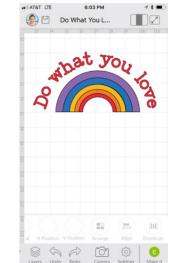

Step 4: Move each

letter so it's base

lines up with the

5:56 PM

1

Step 8: Delete the

circle and group all

letters so they are

easy to move around.

1 2 -

circle below.

🙆 🖳 Do What You L...

ATAT LTE

4) 4

T

COACH)

Tip: If you have difficulties moving the letters into position, it may be because SmartGuides are turned on. To turn them off, tap Settings in the bottom toolbar and toggle off SmartGuides.

Practice this at jennifermaker.com/rainbow-love

#### PAGE 36 ♡ COPYRIGHT JENNIFERMAKER™

### HOW TO ALIGN AND DISTRIBUTE OBJECTS

Step 1: Add two or more items to your canvas that you want to align or distribute evenly.

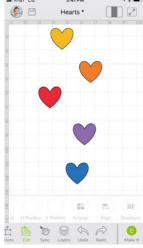

Step 2: Tap and drag a selection box around all items you want to align and/or distribute.

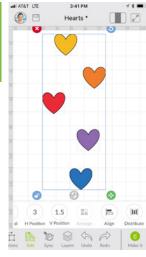

Step 3: Tap on the Edit tool in the bottom toolbar, tap Align, and tap Align Center.

Edit

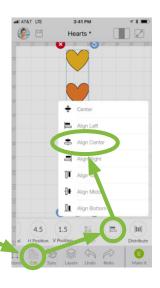

Step 4: All selected items are centered. Now let's space them out evenly.

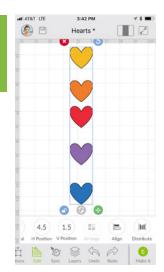

Step 5: Tap on the Edit tool in the bottom toolbar, tap the Distribute tool, and choose Distribute Horizontally.

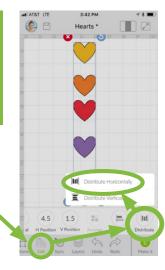

Step 6: Note that all the hearts are now in a perfect row with the same spacing.

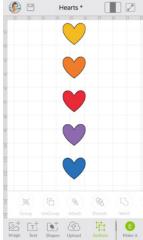

4:19 PM

Practice this at <u>jennifermaker.com/five-hearts</u>

HI AT&T LTE

iOS

### HOW TO CHANGE TER SPACE

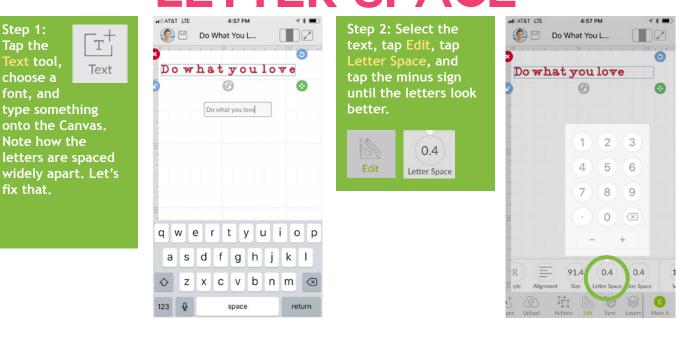

Step 3: The letter "w" isn't close enough to the "h" in the example here. Select the text and tap Action then tap **Isolate** Letters.

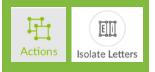

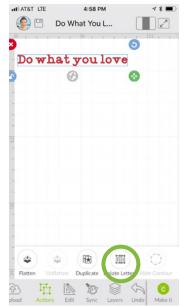

Step 4: Select just the letter "w" then tap Edit, then tap H Position, and tap the + symbol to move it to the right. Now these words are properly spaced.

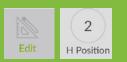

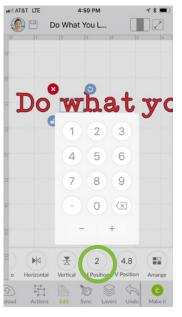

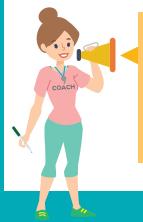

Tip: When you are done adjusting the letter space, select them all and tap Group to keep them together from now on. If you tap Weld instead, it will stick them together permanently.

### Do what you love

Practice this at jennifermaker.com/rainbow-love

iOS

PAGE 38 🖤 COPYRIGHT JENNIFERMAKER<sup>™</sup>

### HOW TO SCORE WITH A STYLUS OR WHEEL

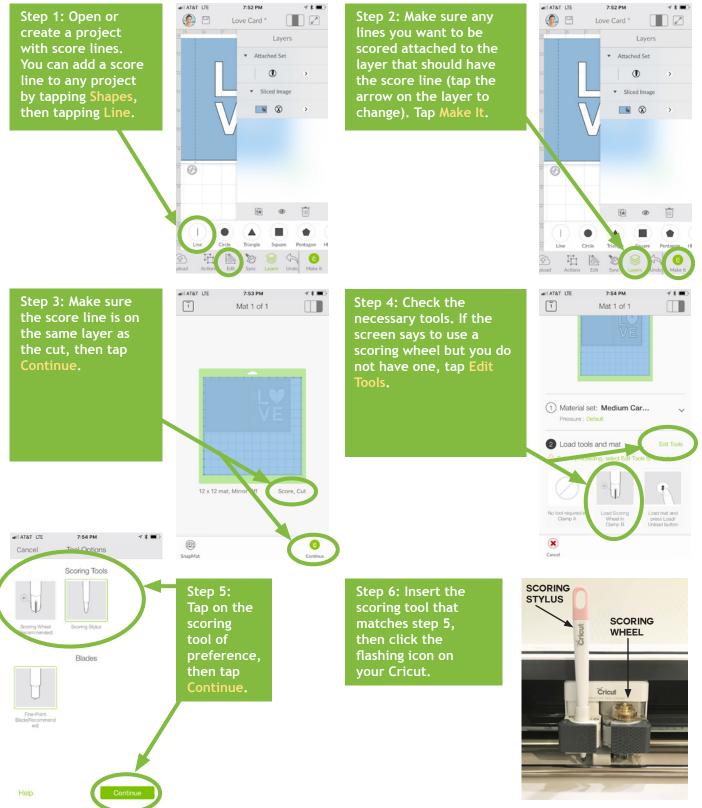

Practice this at jennifermaker.com/love-card

iOS

HOW TO REPOSITION ITEMS

Need exact control over where items on your mat are cut? Want to cut one mat with multiple pieces of paper in different colors? You can do this if you reposition items on your mat before you cut! Here's how to do it on an iOS device (iPhone or iPad):

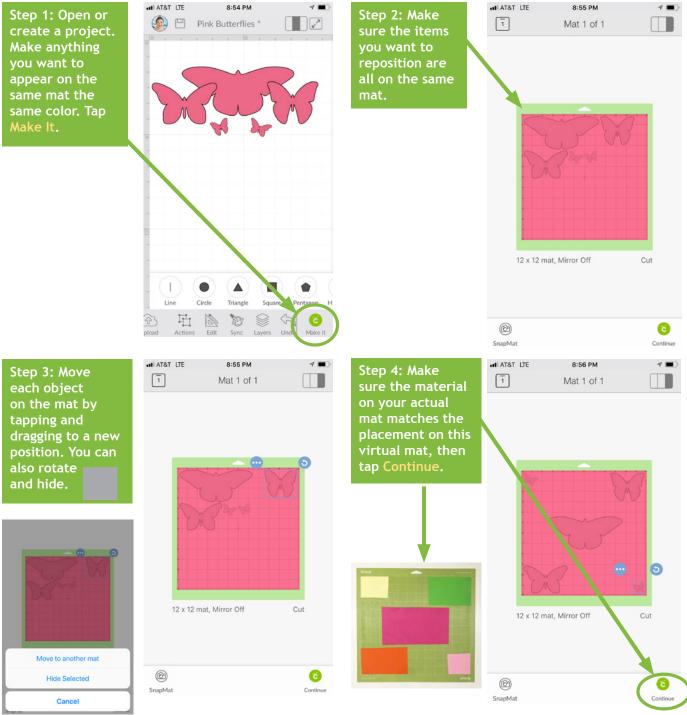

Practice this at <u>jennifermaker.com/butterflies</u>

**REPOSITION MAT** 

iOS

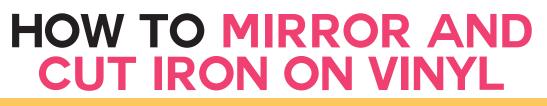

Want to make a T-shirt or bag with iron-on vinyl? Here's how to mirror your image and position your vinyl on your mat for iron-on (heat transfer) vinyl!

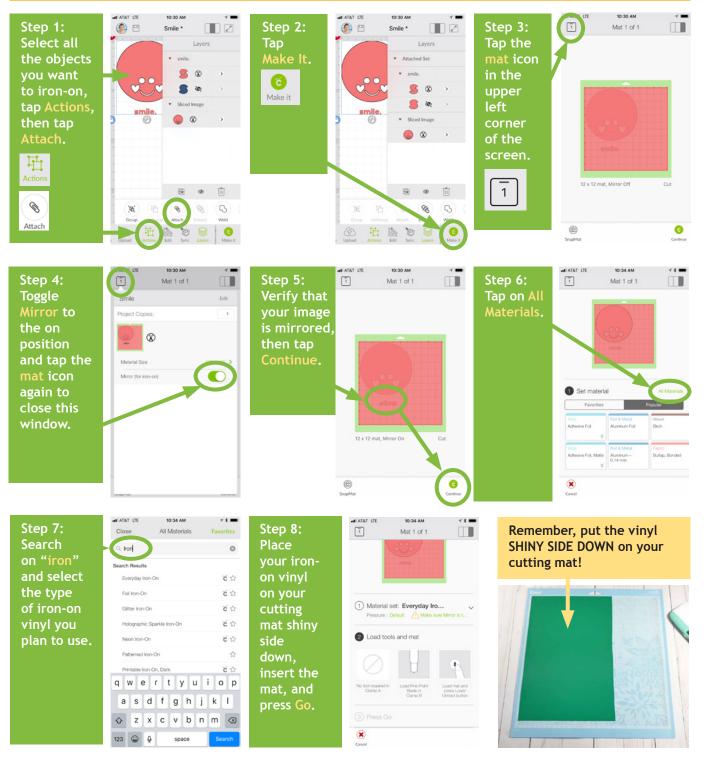

Practice this at *jennifermaker.com/simple-smile* 

# **MIRROR IRON-ON VINYL**

iOS

#### PAGE 41 🖤 COPYRIGHT JENNIFERMAKER<sup>™</sup>

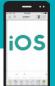

### HOW TO USE SNAPMAT

A useful feature of Cricut Design Space on iOS is SnapMat, which allows you to take a photo of your material on the mat and then position your items on it. Here's how to use it:

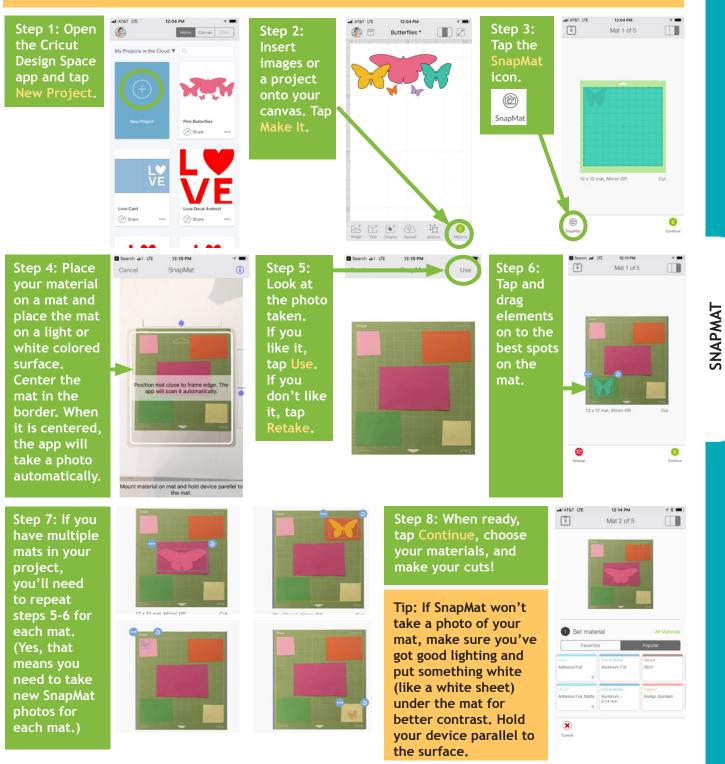

Practice this at jennifermaker.com/lbutterflies

### **HOW TO SAVE WORK AND** VIEW SAVED PROJECTS

Step 1: Create something and tap the Save if something is unsaved if it says "Untitled" at the top of the window, or an asterisk \* appears next to the title if you saved previously.

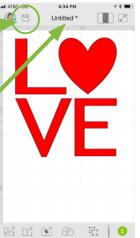

Untitled \*

Save Project As

Save to the Cloud

Save to iPhone

Cancel

qwertyuiop asd fghjkl z x c v b n m 🗵

space

return

ILAT&T LTE

(A)

Ŷ

123 😄 🎍

Step 2: Tap Save from the drop-down menu that appears. If you Save As appears, that means you saved it before and you have the option to save it with a different name to preserve the original save.

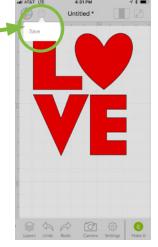

Step 3: Give the project a name and tap Save to the Cloud if you want to access it elsewhere, or Save to Phone (or Save to iPad) if you want it only on this device.

If Cricut is able to save your project, a confirmation window will appear.

4:37 PM

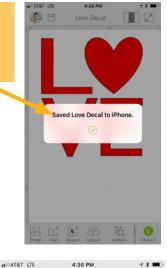

To view your Saved Projects, tap the left panel in the three-panel icon to take you Home, then tap the Categories menu and choose either My Projects in the Cloud or My Projects on this iPhone (or iPad).

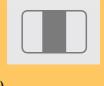

Share

To share a project, click on a saved project then tap the Share button on the left side of the window.

Note: Projects with images or fonts that must be purchased to use cannot be saved to your iPhone or iPad without first purchasing them.

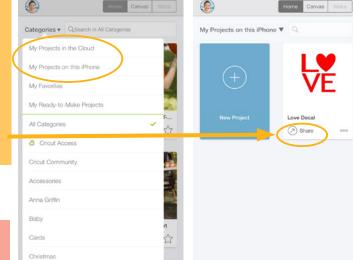

Practice this at jennifermaker.com/love-decal

iOS

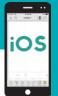

### HOW TO FLATTEN

Need to make a Print Then Cut project? Flatten is your friend! The Flatten tool allows you to turn any image into a single, printable layer for the Print then Cut feature.

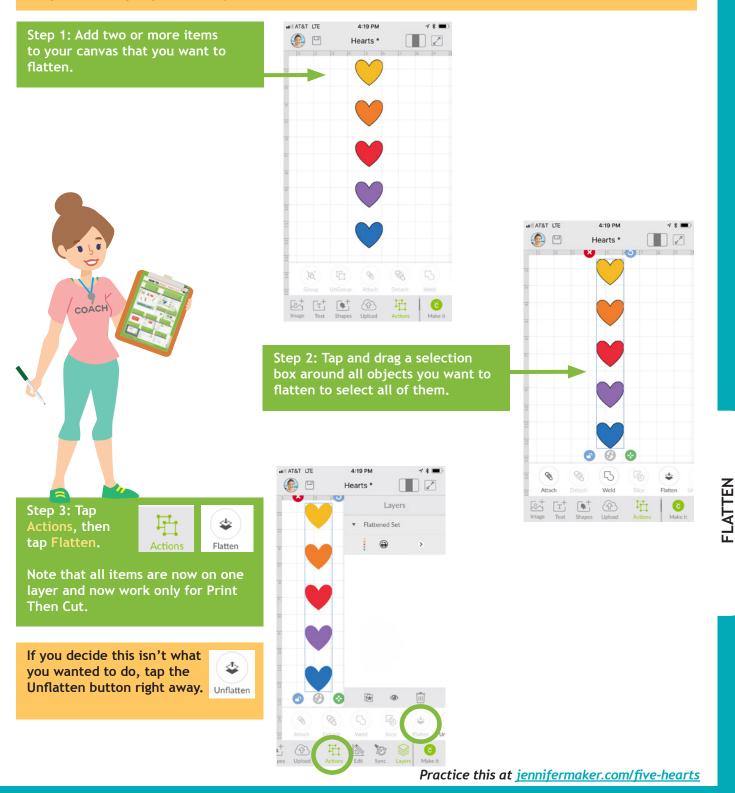

### HOW TO PRINT THEN CUT

Step 1: Find or upload a printable image less than 9.25" high by 6.75" wide with one of these two methods:

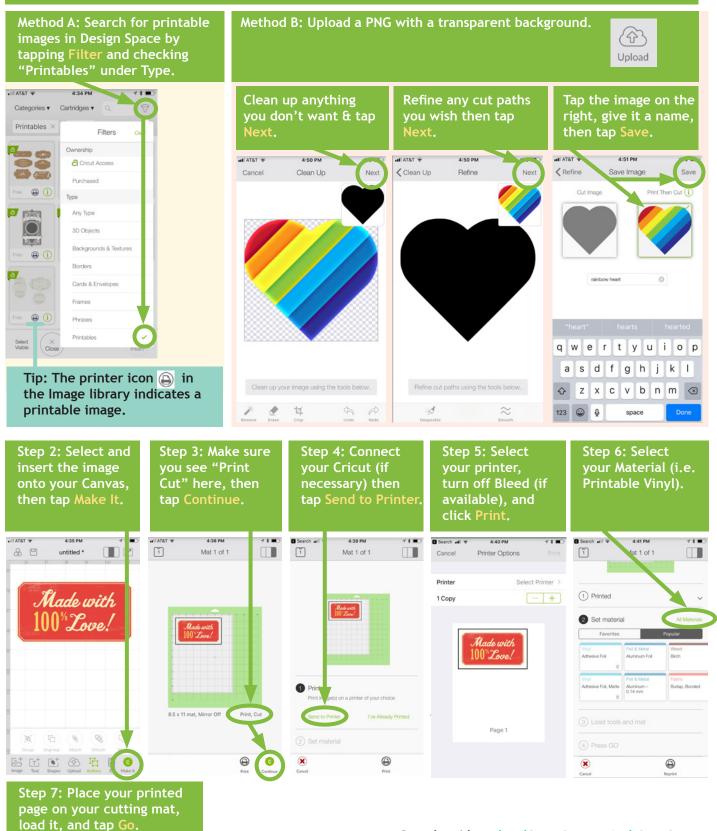

Practice this at jennifermaker.com/rainbow-heart

OS

PRINT THEN CUT

#### PAGE 45 🛇 COPYRIGHT JENNIFERMAKER<sup>™</sup>

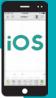

Note: If you want to

use the Browse Files

### HOW TO UPLOAD IMAGES IN IOS

Step 3:

Tap Browse Files or

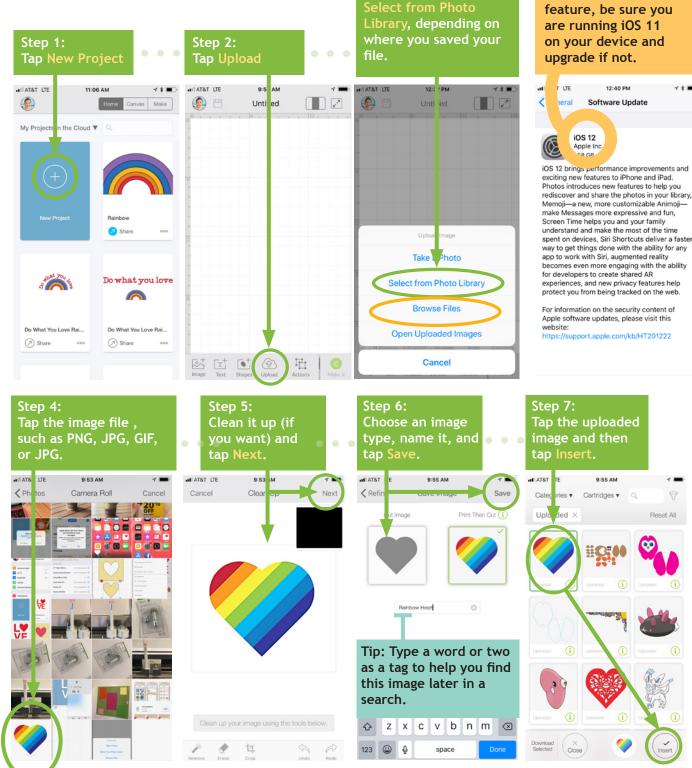

Practice this at jennifermaker.com/rainbow-heart

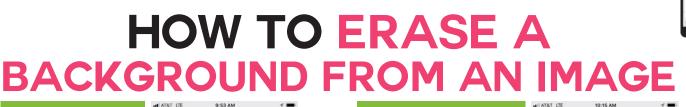

Step 1: Find or upload a JPG. PNG, GIF, or BMP file that you want to use.

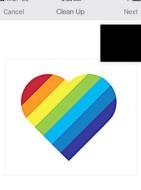

女

Step 3: Tap on the white background around your image to erase it You may need to click in several areas to get it all. The slider at the bottom controls how much of a given color you remove. When it looks good, tap

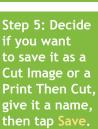

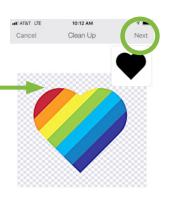

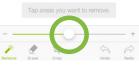

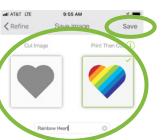

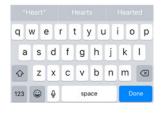

Remove tool. Remove Tap areas you want to re AT&T LTE 9:54 AM Step 4: Check the < Clean Up Refine cut lines of the

Cancel

Clean Up

Next

object. If you need to fix it, tap Clean Up. If it looks good, tap Next.

Step 2: Tap the

Step 6: Once saved, you can use the image by selecting it and clicking Insert

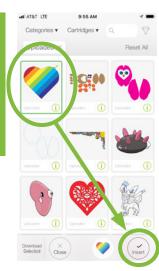

Practice this at jennifermaker.com/rainbow-heart

iOS

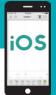

JPLOAD SVG FILES (IOS)

### HOW TO UPLOAD SVG FILES ON AN IPHONE OR IPAD

Step 2:

Step 3:

Be sure you are running iOS 11 on your device (check in Settings > General > Software Updates). If not, upgrade first.

Step 1:

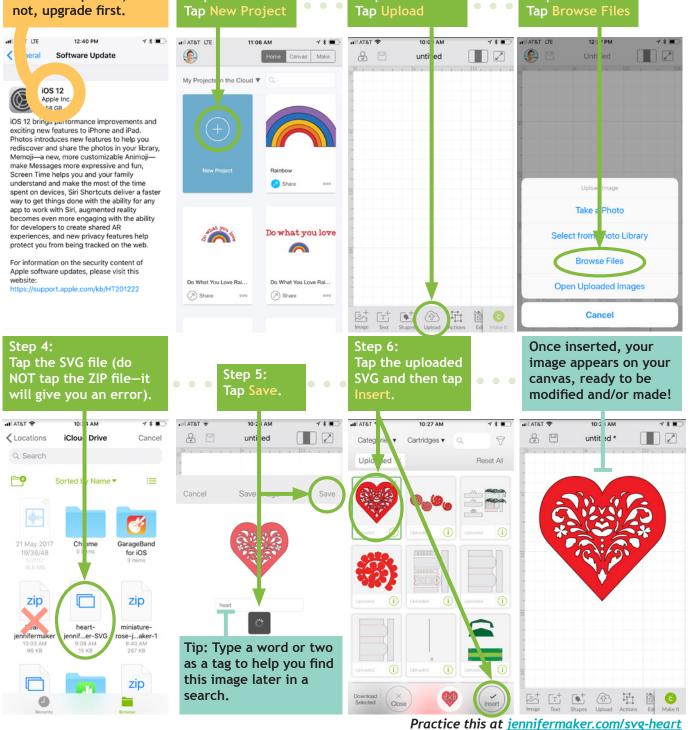

PAGE 48 🛇 COPYRIGHT JENNIFERMAKER™

### HOW TO UPDATE THE CRICUT APP IN IOS

19

Step 1: Open your Cricut Design Space app. If a new version is available, it will tell you. Tap Update.

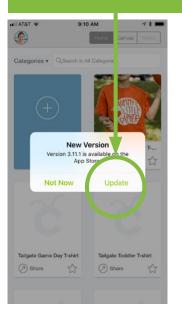

Alternatively, you can go to the Home screen and tap the App Store to check for updates. Once in the App Store, tap the Search icon and search on Cricut Design Space.

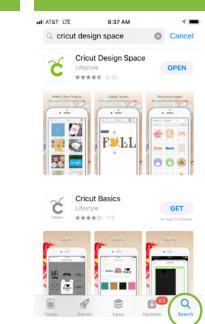

Step 2: Tap Update. Make sure you have a good Internet signal for the best results.

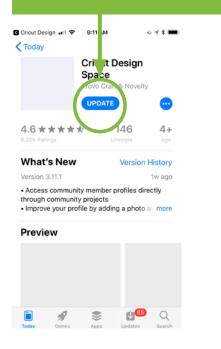

Step 3: Wait for Cricut Design Space to update, usually no more than a few minutes.

1

N

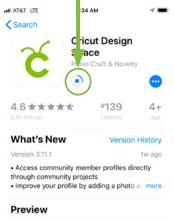

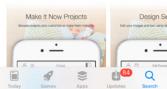

Step 4: Tap **Open** to launch the updated version of the Cricut Design Space app.

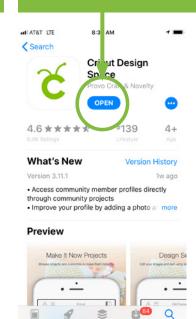

iOS

### HOW TO OPEN AND START A NEW PROJECT

Step 1: Tap the Cricut Design icon on your device (it will appear in this area if you used it recently). If you don't see the icon, tap Apps, then locate and tap the icon.

Tip: If this is your first time using Cricut on your device, tap on the Play Store icon, search for Cricut Design Space, and install the app.

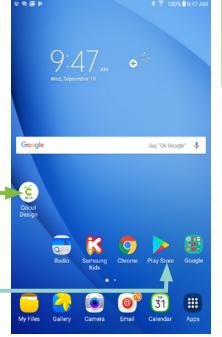

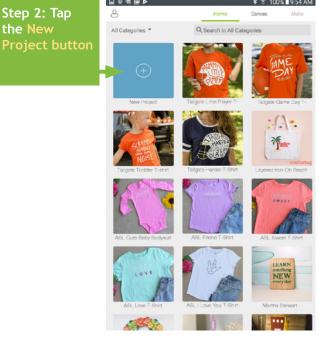

Warning: If you get an error message upon opening the Cricut app, it probably means your WiFi connection is missing or not strong enough for Cricut to retrieve your account information. Move within range and try again.

Attention! Unable to retrieve the payment information Android

Step 3: If you see this message, it means you left something on your canvas the last time you used the app. So either tap Cancel (if you want to see what you left there) or tap Replace for a new, blank canvas.

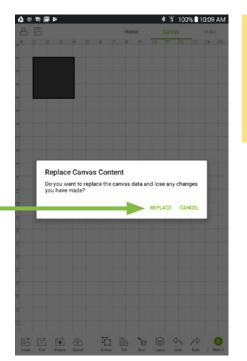

You will get a new canvas, ready for you to add images, shapes, text, and projects! 1080

A

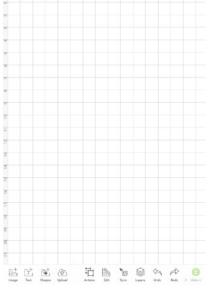

OPEN & START PROJECT

#### HOW TO CONNECT VIA BLUETOOTH

Note: Your Cricut must be within 10-15 feet of your device. If you need to use a Wireless Bluetooth Adapter, make sure it is inserted.

Step 1: Tap the

Settings app.

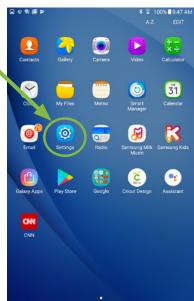

Step 2: Turn on Bluetooth if it is off, then look for Cricut in this list and tap it. If you do not see it listed, make sure your Cricut is turned on and no other **Bluetooth device** is connecting to

Settinas Bluetooth 2. Airplane mode Your device (Galaxy Tab A (2016)) is currently visible to nearby device WI-FI Available devices 8 Bluetooth 44:41:A1:BC:A9:BB Data usage iHome iBT84 ble More connection set. Jennifer's iPhone Device CricutAIR2-27E0 sounds and n C Display Applications Users Personal (D) Wallpaper 1 Lock screen and sec. Privacy

Step 3: If you get a pairing request, type 0000 (that's four zeros) or 1234 as the passcode and tap OK.

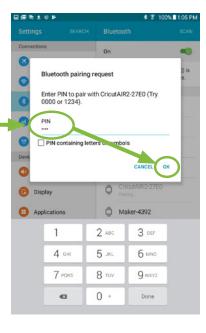

Once paired, it will appear in vour Bluetooth window under Paired Devices.

On Airplane mode Your device (Galaxy Tab A (2016)) is currently visible to nearby devices. 🕥 Wi-Fi Paired devices 8 Bluetooth CricutAIR2-27E0 Data usage ble devices Avail 44:41:A1:BC:A9:BB More connection set.. Device iHome iBT84\_ble Sounds and notificati.. 27" iMac Retina C Display Jennifer's iPhone Applications Maker-4392 0 Users Personal Wallpaper 1 Lock screen and sec Privacy

Android

100% 11:04 P

\*\* 100% 11-05 PM

\*

### HOW TO ATTACH TO KEEP THINGS TOGETHER

Did you tap Make It and find all of your elements re-ordered and out of place? Fix this and keep everything exactly where you want with the ATTACH button. Use Attach to hold your cuts in the same position relative to each other on the cutting mat. The Attach feature also helps you affix a write or score layer to a cut layer.

Step 1: Add all of your elements to the Cricut Design Space app on your Android device, including text, SVG designe, score lines, write lines, etc.

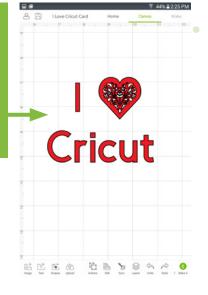

Step 2: Tap and drag a selection box around all of the images you want to attach together, tap on Actions at the bottom of the screen, then tap Attach.

Note that attached layers will take on the same color. So only attach layers that you really want to be the same color!

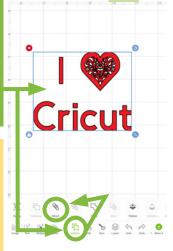

Tip: If you are having a problem attaching layers, try ungrouping layers first.

#### You can verify that your images by tapping Layers and noting that they are now labeled "ATTACH."

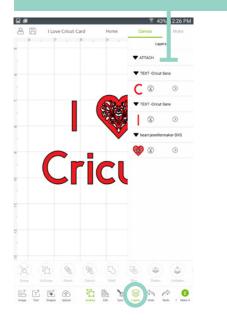

Score lines must be attached with the appropriate cut layer in order for them to score on the right layer, as shown below.

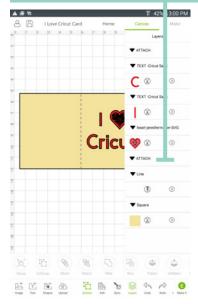

Practice this at jennifermaker.com/i-love-cricut

Android

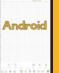

### HOW TO **GROUP AND UNGROUP**

Grouping lets you keep objects together in your design but not necessarily on your mat (you still need to use the Attach function to keep things together on the mat). Sometimes projects and uploaded images will be grouped when you open/insert them, and you'll need to ungroup them so you can make changes.

#### HOW TO GROUP:

Step 1: Tap Layers and select each layer want to group together. Alternatively, you can tap and drag a rectangle to select objects.

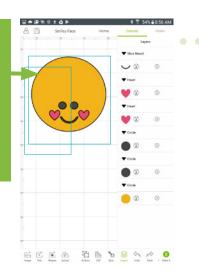

Step 2: With all objects you want to be grouped selected (the left side of the layers turn green when they are selected), tap Actions in the bottom toolbar then tap the Group button.

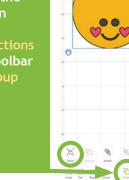

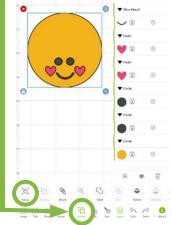

Tip: Once your objects group, they will be nested under a new line item in your Layers panel called "Group." **GROUP** 

Ъ Group

#### HOW TO UNGROUP:

Step 1: To ungroup, tap the Layers button in the bottom toolbar and look for the There may be more than one!)

| 88 | Smiley Face | Home | Canvas              | Make     |  |
|----|-------------|------|---------------------|----------|--|
| 0  | _           | 0    | ▼ GROUP             |          |  |
|    |             |      | Sice Result         |          |  |
|    |             |      | - @                 | ۲        |  |
|    |             |      | Heart               |          |  |
| N  |             |      | 0                   | $\odot$  |  |
|    |             |      | Heart               |          |  |
| 0  |             | 0    | 0                   | ۲        |  |
|    |             |      | Circle              |          |  |
|    |             |      |                     | ٢        |  |
|    |             |      | Circle              |          |  |
|    |             |      |                     | $\odot$  |  |
|    |             |      | <sup>1</sup> Circle |          |  |
|    |             |      |                     |          |  |
|    |             |      |                     | · 🖻      |  |
|    |             |      | Carton              | Latana I |  |
| 感氏 |             | . m  |                     |          |  |

Step 2: Tap the word "Group" in the Layers panel to select it, then tap the Actions button and tap the **Ungroup button.** 

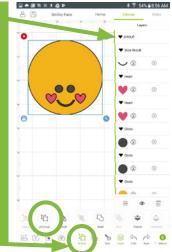

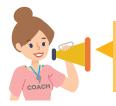

You often need to ungroup before you can attach objects. Sometimes, a project or image set has multiple groups. So if you want to attach and have an issue, look for ALL groups and ungroup them first.

Practice this at jennifermaker.com/smiley-face

### HOW TO WELD

Need to join elements to create a new image? Do it with the Weld tool! The Weld tool can simplify a design, keep the letters of a word connected, and combine shapes to create new designs.

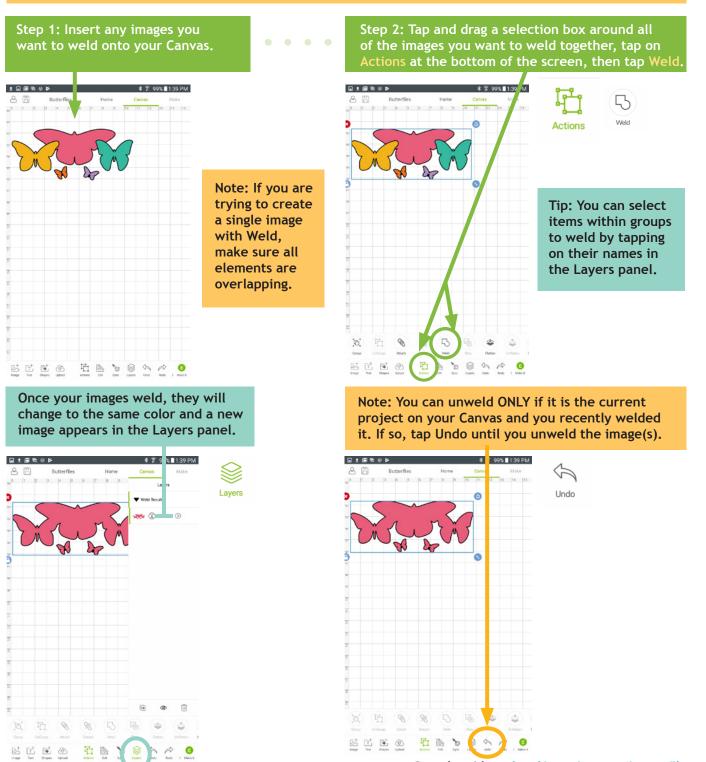

Practice this at jennifermaker.com/butterflies

Android

WELD

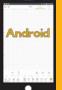

SLICE

### HOW TO SLICE (CUT AN IMAGE OUT OF ANOTHER)

Want to cut out parts or even make your own custom designs? If so, Slice is the tool for you! Slice lets you cut out parts of another object. If you keep slicing, you can make some pretty amazing designs!

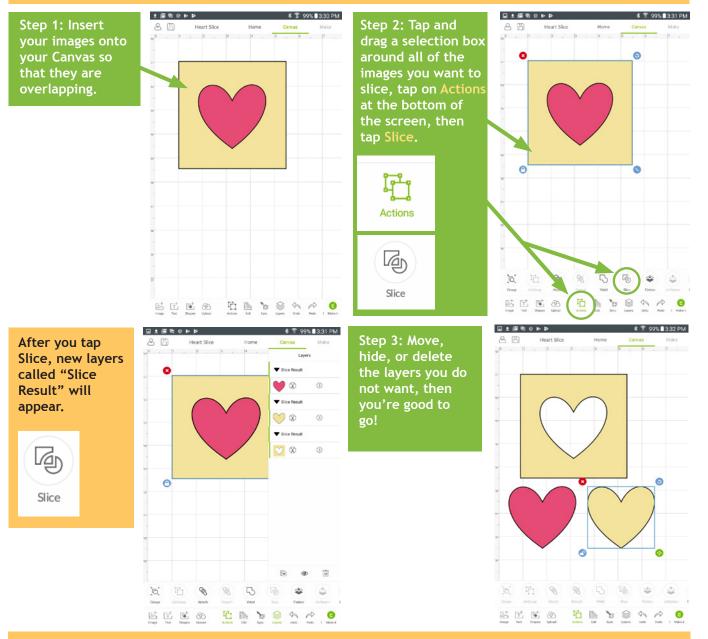

#### Slice Tips:

- You can slice both images and text.
- Layers in groups can be sliced if you select just the individual layers, not the entire groups.
- If you use Slice with hidden layers, all hidden layers will be removed.

• If text is multi-layered and one layer is hidden, you can use the Slice tool. However, if you ungroup text from its shadow layer, it becomes an image and will no longer work with the Slice tool unless the text is ungrouped to individual letters.

Practice this at <u>jennifermaker.com/heart-slice</u>

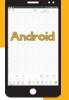

### HOW TO REMOVE PARTS WITH CONTOUR

Need to erase parts of an existing design? Don't want that word or that circle, but can't ungroup or hide a layer? Use Contour to remove existing parts from projects.

Step 1: Choose an image with elements you'd like to remove then tap Actions, then tap the Hide Contour tool in the lower right corner of the app window.

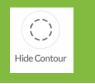

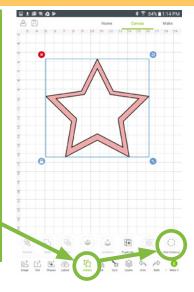

Step 2: Tap on the elements you want to remove. You can make the image larger (to see detail) by pinching to zoom.

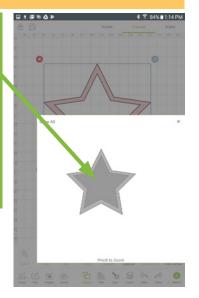

Step 3: Elements that appear darker are those that you'll remove. When your image looks the way you want it to, click the X icon in the upper right hand corner to return to your canvas.

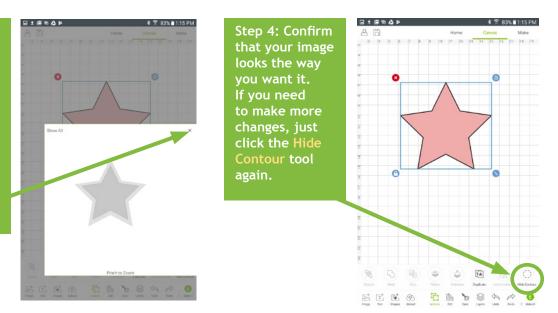

Tip: Contour isn't permanent so long as you don't Weld your images! If you decide later you want a Contoured image to go back the way it was, or simply edit it further, all the hidden parts are retained!

Practice this at <u>jennifermaker.com/pink-star</u>

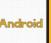

### HOW TO CURVE TEXT

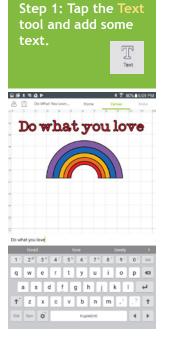

Step 2: Tap Shapes then tap Circle. Resize the circle to match the curve you want.

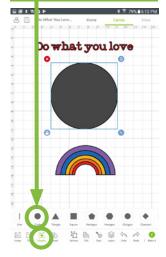

Step 3: Tap the text, tap Actions, and tap Isolate Letters.

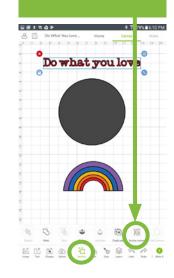

Step 4: Move each letter so it's base lines up with the circle below.

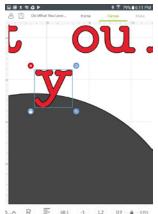

 A
 R
 E
 66.1
 -1
 1.2
 0.9
 -0
 -0.001

 No
 Napreset
 Size
 Units Face
 Units Face
 Units Face
 Napreset
 Napreset
 Napreset
 Napreset
 Napreset
 Napreset
 Napreset
 Napreset
 Napreset
 Napreset
 Napreset
 Napreset
 Napreset
 Napreset
 Napreset
 Napreset
 Napreset
 Napreset
 Napreset
 Napreset
 Napreset
 Napreset
 Napreset
 Napreset
 Napreset
 Napreset
 Napreset
 Napreset
 Napreset
 Napreset
 Napreset
 Napreset
 Napreset
 Napreset
 Napreset
 Napreset
 Napreset
 Napreset
 Napreset
 Napreset
 Napreset
 Napreset
 Napreset
 Napreset
 Napreset
 Napreset
 Napreset
 Napreset
 Napreset
 Napreset
 Napreset
 Napreset
 Napreset
 Napreset
 Napreset
 Napreset
 Napreset
 Napreset
 Napreset
 Napreset
 Napreset
 Napreset
 Napreset
 Napreset
 Na

Step 5: As you work, rotate the letters to match the curve of the circle. Step 6: Keep going until all the text is in position.

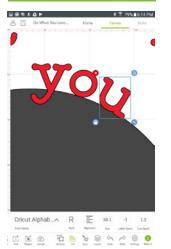

 Step 7: Check that your curves look smooth and your words readable.

 Step 8: Delete the circle and group all letters so they are easy to move around.

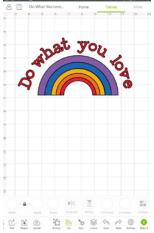

Tip: If you have difficulties moving the letters into position, it may be because SmartGuides are turned on. To turn them off, tap Settings in the bottom toolbar and toggle off SmartGuides.

Practice this at jennifermaker.com/rainbow-love

### HOW TO ALIGN AND DISTRIBUTE OBJECTS

Step 1: Add two or more items to your canvas that you want to align or distribute evenly.

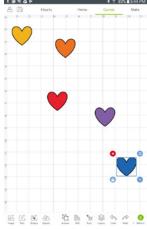

Step 2: Tap and drag a selection box around all items you want to align and/or distribute.

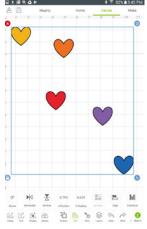

Step 3: Tap on the Edit tool in the bottom toolbar, tap Align, and tap Align Bottom.

Edit Align

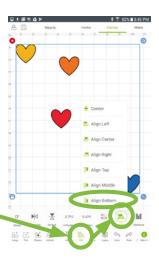

Step 4: All selected items are aligned with the bottommost object. Now let's space them out evenly.

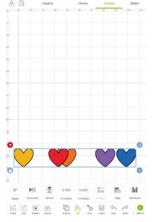

Step 5: Tap on the Edit tool in the bottom toolbar, tap the Distribute tool, and choose Distribute Horizontally.

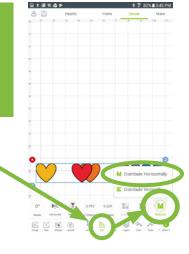

Step 6: Note that all the hearts are now in a perfect row with the same spacing.

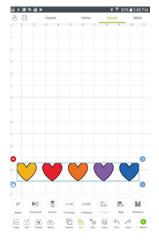

Android

Practice this at jennifermaker.com/five-hearts

### HOW TO CHANGE LETTER SPACE

Step 1: Tap the Text tool, choose a

font, and type something onto the Canvas. Note how the letters are spaced widely apart. Let's fix that.

-+ T

Text

| 8            | 1                       |       |    | Nat Yi |          |   | T  |              | 12 |         | ī |     | awa      | 18              |        |   | lake     |
|--------------|-------------------------|-------|----|--------|----------|---|----|--------------|----|---------|---|-----|----------|-----------------|--------|---|----------|
| D            | 0                       |       | r  | ь      | . 8      |   | t  | 3            |    | 0       | U | L   | 1        | •               | -      | 7 | •        |
|              |                         |       |    |        |          |   |    |              |    |         |   |     |          |                 |        |   |          |
|              | t ∆lr<br>hat yo         | ou le |    | ^      | 1        | D |    | =            |    | 83      |   |     | 53       |                 | 6      | 2 | 1        |
| ricu         | hat ye                  | ved   |    | ^      | 4 /      |   | lo |              |    | R5      |   | 8 ' | lov      |                 | 1      |   | ><br>Del |
| ricu<br>Do w | hat ye                  | ved   | we | ۴      |          |   | 5  | ve           |    |         |   |     | lov      | ely             |        | 2 | >        |
| ricu<br>Dow  | hat yo                  | ved   | 3  | ۴      | 47       | 5 | 5  | ve<br>6<br>y | h  | 7*<br>U |   | 8 ' | lov      | ely<br>9 {      | o<br>p | 2 | ><br>Del |
| Do w         | hat yo<br>lor<br>2<br>W | ved   | 3  | d      | 4 /<br>r | 5 | s* | ve<br>6<br>y | Ì  | 7*<br>U | j | 8 ' | lov<br>k | ely<br>9 {<br>0 | o<br>p | 2 | )<br>Del |

Step 2: Select the text, tap Edit, tap Letter Space, and tap the minus sign until the letters look better.\_\_\_\_

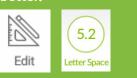

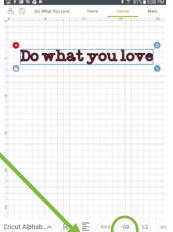

Inspe Tet Deces Uniced

CHANGE LETTER SPACE

Android

Step 3: The letter "D" is too close to the "o" in the example here. Select the text and tap Action then tap Isolate Letters.

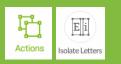

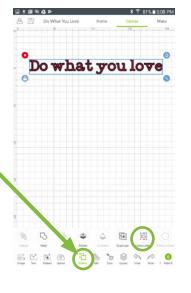

Step 4: Select just the letter "D" then tap Edit, then tap H Position, and tap the + symbol to move it to the right. Now these words are properly spaced.

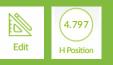

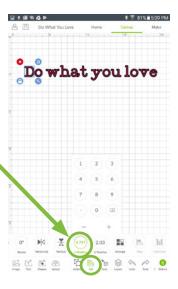

Tip: If you have difficulties moving the letters into position, it may be because SmartGuides are turned on. To turn them off, tap Settings in the bottom toolbar and toggle off SmartGuides.

Practice this at jennifermaker.com/rainbow-love

### HOW TO SCORE WITH STYLUS OR WHEEL

Step 1: Open or create a project with score lines. You can add a score line to any project by tapping Shapes, then tapping Line.

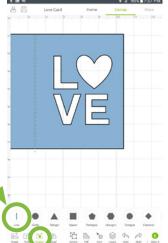

Step 2: Make sure any lines you want to be scored attached to the layer that should have the score line (tap the arrow on the layer to change). Tap Make It.

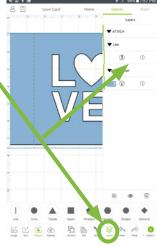

Android

Step 3: Make sure the score line is on the same layer as the cut, then tap Continue.

Step 5: Tap on the

scoring

tool of

then tap

Continue.

preference,

Step 4: Check the necessary tools. If the screen says to use a scoring wheel but you do not have one, tap Edit Tools.

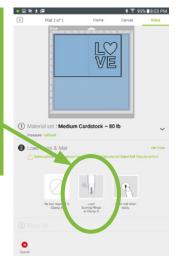

Step 6: Insert the scoring tool that matches step 5, then click the flashing icon on your Cricut.

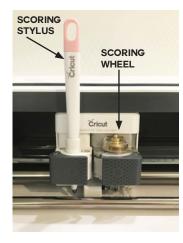

Practice this at jennifermaker.com/love-card

#### PAGE 60 ♥ COPYRIGHT JENNIFERMAKER™

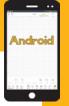

\* 7 93% 93% 9:00 PM

### HOW TO REPOSITION ITEMS ON MAT PREVIEW

Need exact control over where items on your mat are cut? Want to cut one mat with multiple pieces of paper in different colors? You can do this if you reposition items on your mat before you cut! Here's how to do it on an Android device:

Step 1: Open or create a project. Make anything you want to appear on the same mat the same color. Tap Make It.

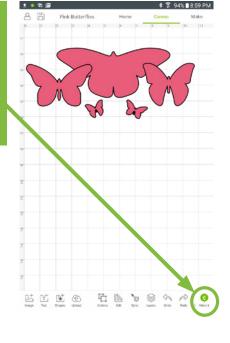

Step 2: Make sure the items you want to reposition are all on the same mat. a 1 8 @

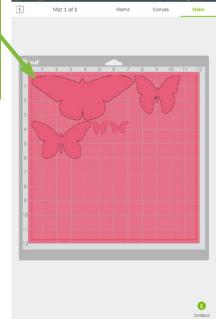

Step 3: Move each object on the mat by tapping and dragging to a new position. You can also rotate.

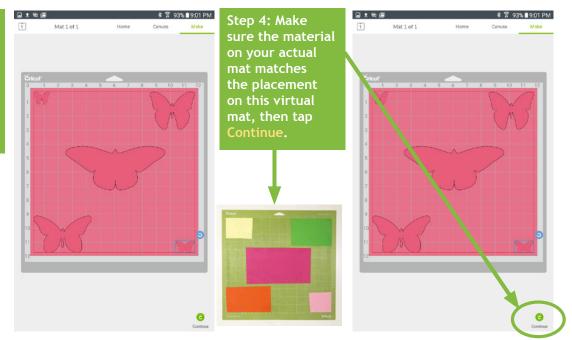

Practice this at jennifermaker.com/lbutterflies

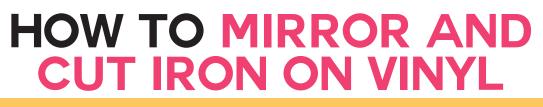

Want to make a T-shirt or bag with iron-on vinyl? Here's how to mirror your image and position your vinyl on your mat for iron-on (heat transfer) vinyl!

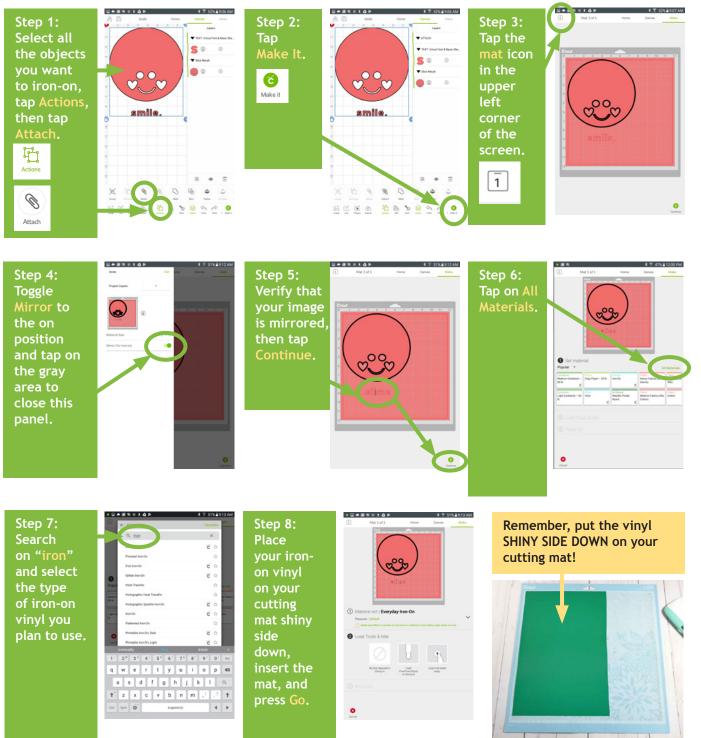

Practice this at <u>jennifermaker.com/simple-smile</u>

Android

### HOW TO SAVE WORK AND VIEW SAVED PROJECTS

Step 1: Create something and tap the Save icon. You can tell when a project is unsaved when the title area is blank.

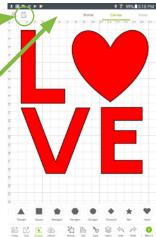

Step 2: Give the project a name and tape Save.

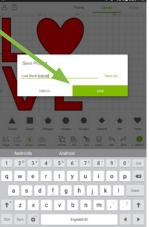

Step 3: Give your device time to save the project. Make sure you are near your Wi-Fi source for the best results.

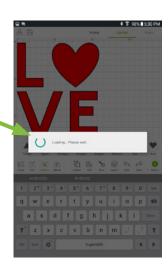

If Cricut is able to save your project, a confirmation notice will appear at the bottom.

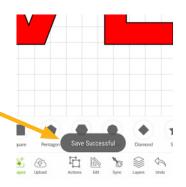

SAVE WORK/PROJECTS

Android

To view your Saved Projects, tap the Home link at the top, then tap the All Categories menu and choose My Projects.

Note that you cannot currently share a project from the Android version of Cricut Design Space, but you can save a project on Android and then access and share it from the desktop version.

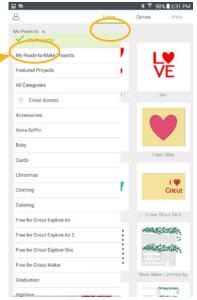

Practice this at jennifermaker.com/love-decal

## HOW TO

Need to make a Print Then Cut project? Flatten is your friend! The Flatten tool allows you to turn any image into a single, printable layer for the Print then Cut feature.

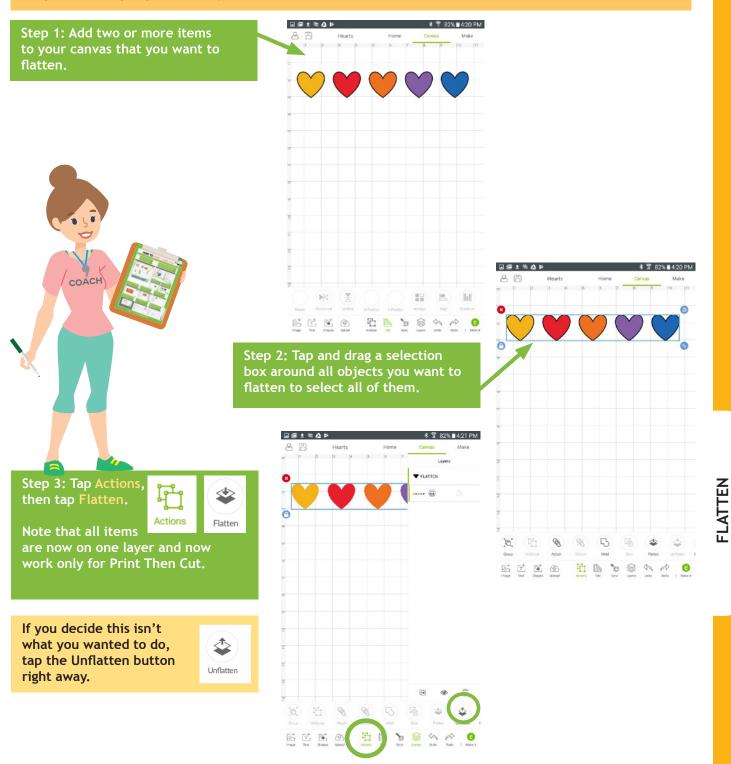

Practice this at <u>jennifermaker.com/five-hearts</u>

**Android** 

### HOW TO UPLOAD IMAGES

Step 3:

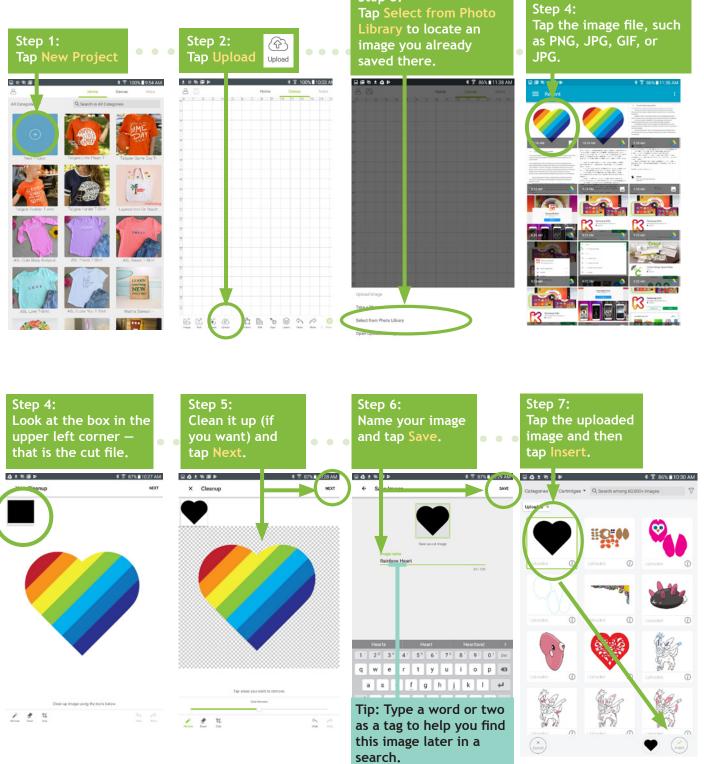

Android

Practice this at jennifermaker.com/rainbow-heart

#### **HOW TO ERASE A BACKGROUND FROM AN IMAGE** Step 2: Tap the

Remove tool.

Step 1: Find or upload a JPG. PNG, GIF, or BMP file that you want to use. Tip: You'll need to save to your Photos library in order to upload it. Use **Google Drive or** something similar to transfer files if necessary.

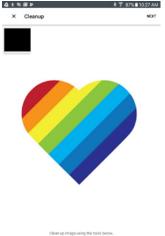

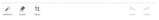

Step 3: Tap on the white background around your image to erase it. You may need to click in several areas to get it all. The slider at the bottom controls how much of a given color you remove. When it looks good, tap

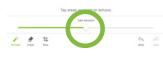

Step 6: Once saved, you can use the image by selecting it and clicking Insert

cut lines of the object. If you need to fix it, tap the back arrow. If it looks good, give it a name and tap Save.

Note that your image will turn black because Print Then Cut is not available on Android devices yet, so you can only create cut images.

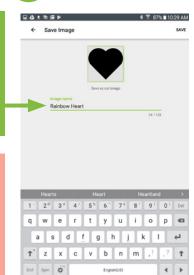

× Cleanup

Remove

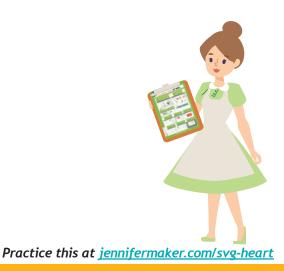

**ERASE BACKGROUND** 

Android

Step 4: Check the

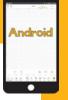

### HOW TO UPDATE CRICUT APP ON ANDROID

Alternatively, you can go to the

Home screen and tap the Play

Step 1: Open your Cricut Design Space app. If a new version is available, it will tell you. Tap Update.

<section-header><section-header><section-header><section-header>

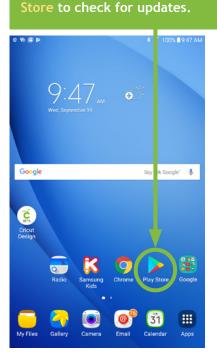

Step 2: Tap Update. Make sure you have a good Internet signal for the best results.

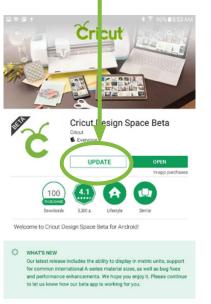

READ MORE

Step 3: Wait for the Cricut Design Space app to update, usually just a few minutes.

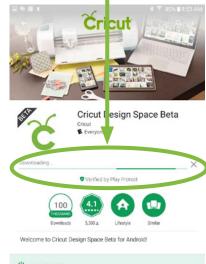

WHAT'S NEW Our latest release includes the ability to display in metric units, support for common international A-series material sizes, as well as bug fixes and performance enhancements. We hope you enjoy II. Please continue to let us know how our beta app is working for you.

PAGE 67 ♥ COPYRIGHT JENNIFERMAKER™

Once in the Play Store, tap the Search bar and search on Cricut Design Space.

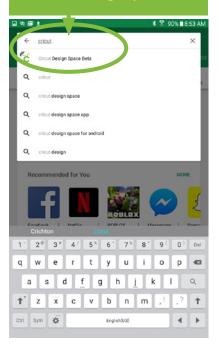

Step 4: Tap Open to launch the updated version of the Cricut Design Space app.

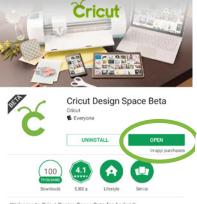

Welcome to Cricut Design Space Beta for Android

#### 🔆 WHAT'S NEW

Our latest release includes the ability to display in metric units, support for common international A-series material sizes, as well as bug fores and performance enhancements. We hop you enjoy it. Please continue to let us know how our beta app is working for you.

READ MORE

#### WANT TO MAKE YOUR OWN CRICUT DESIGNS TO SHARE OR SELL?

Do you spend too much time searching for just the right design or cut file for your project?

Do you have to compromise on what you want just to make something. Or, worse yet, do you refuse to settle and never finish that project?

### What if, instead, you could design whatever you wanted, whenever you wanted?

Imagine how it will feel to finally make precisely what you envision, just the way you want, without compromise. Imagine having the know-how to impress everyone, even yourself, with what you can create. Imagine being connected to others who are on the same journey as you... all committed to designing beautiful things that they can upload, share with others, and even sell.

I cracked the code on creating SVG cut files to make gorgeous projects that have been shared over a million times. My files even got the attention of a book publisher, who just two months after I learned to do this, offered me a book deal. My crafting projects, my blog, and my entire life, have been forever changed by my ability to design SVG cut files.

#### IMAGINE WHAT IT COULD DO FOR YOU?

I can show you how to create SVG files that work with minimal fuss and bother, allowing you to create beautiful and cuttable designs on a whim. Use your designs for your personal projects, share them with friends and family, or even sell them to earn extra money!

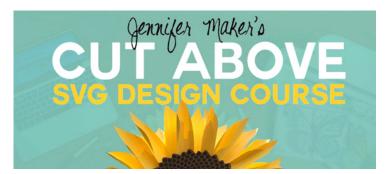

### Get on the waiting list for enrollment at <a href="https://jennifermaker.com/cut-above">https://jennifermaker.com/cut-above</a>

#### HANDCRAFT YOUR HOME WITH HEART

### Visit me at <u>JenniferMaker.com</u> regularly for inspiration and projects!

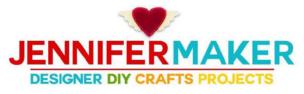

Handcraft your home with heart

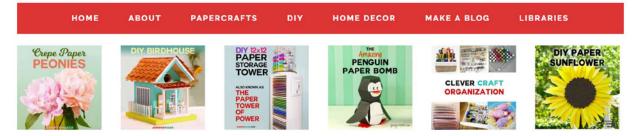

#### CRICUT BLADES: TIPS AND TRICKS FOR CLEANER CUTTING

August 12, 2018 By Jennifer - 3 Comments (Edit)

### CRICUT BLADES

#### TIPS & TRICKS FOR CLEANER CUTS

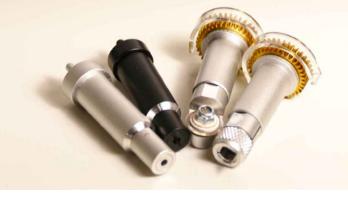

LOOKING FOR SOMETHING?

Search this website ... Q

WELCOME!

Hi, I'm Jennifer!

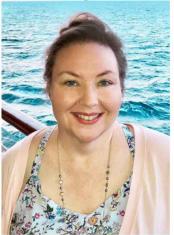

I inspire you to make crafts and decorate your home. I'm always working on something new and fun! Follow along on my DIY adventures, reconnect with your creativity, and